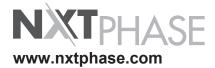

# RecordBase View

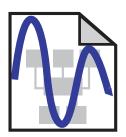

**User Manual** 

Version 1.5 Rev 4

### **Preface**

Information in this document is subject to change without notice.

© 1998–2007 NxtPhase T&D Corporation. All rights reserved.

Reproduction in any manner whatsoever without the written permission of NxtPhase T&D Corporation is strictly forbidden.

This manual is part of a complete set of product documentation that includes detailed drawings and operation. Users should evaluate the information in the context of the complete set of product documentation and their particular applications. NxtPhase assumes no liability for any incidental, indirect, or consequential damages arising from the use of this documentation.

While all information presented is believed to be reliable and in accordance with accepted engineering practices, NxtPhase makes no warranties as to the completeness of the information.

All trademarks used in association with B-PRO, F-PRO, L-PRO, ProLogic, T-PRO, TESLA, TESLA Control Panel, RecordGraph, RecordBase, NXCT, NXVT, and NXVCT are trademarks of NxtPhase T&D Corporation.

Windows® is a registered trademark of the Microsoft Corporation.

### **Contact Information**

NxtPhase T&D Corporation Website: www.nxtphase.com Email: info@nxtphase.com

**Technical Support** 

Email: support@nxtphase.com

Tel: 204-477-0591

# **Version Descriptions**

| RecordBase View Revision History |         |                                                                                                    |
|----------------------------------|---------|----------------------------------------------------------------------------------------------------|
| Date                             | Version | Changes from Previous Version                                                                                                    |
| 2007-Mar-02                      | v1.5f   | Support for T-PRO Through Fault and Event records (RecordGraph v2.6): corrected tootip display of BVase Current for B-PRO Differential Characteristics plot. (Export v5.9): added export of Excel CSV for T-PRO Through Fault Event records. |
| 2004-Oct-22                      | v1.5e   | Fixed incorrect start time when exporting combined TESLA records in COMTRADE format.2007 (RecordGraph v2.2i): corrected absolute time readout for combined TESLA records. (RecordGraph v2.2i): Impedance View now works with COMTRADE files. |
| 2004 Jul 30                      | v1.5d   | Supports latest record version produced by B-PRO 8700. Enhanced RecordGraph analysis module.                                                                                                    |
| 2004 Mar 12                      | v1.5c   | Enhanced RecordGraph analysis module.                                                                                                    |
| 2003 Jun 18                      | v1.5a   | Enhanced RecordGraph analysis module.                                                                                                    |
| 2003 Jan 17                      | v1.5    | Multiple database support through File>Open option. Ability to transfer records between any two databases.                                                                                                    |
| 2002 Oct 30                      | v1.4a   | Supports the latest version of record produced by the TESLA recorder.                                                                                                    |
| 2002 Sep 20                      | v1.4    | New Impedance View and Differential View. New and improved features.                                                                                                    |
| 2001 Dec 17                      | v1.3    | Incorporates new graphics analysis module.                                                                                                    |
| 2001 Oct 26                      | v1.2    | Supports Setting Groups.                                                                                                    |
| 2001 Apr 10                      | v1.1    | RecordBase View compatible to RecordBase Server database. Transfer Record feature added to the Tool bar. Database Location added to the Options menu.                                                                                        |
| 2001 Feb 06                      | v1.0    | First release. Replaces Offliner View software.                                                                                                    |

| RecordBase View User Manual Revision History |                   |                                 |  |
|----------------------------------------------|-------------------|---------------------------------|--|
| Date                                         | Manual<br>Version | Changes from Previous Version   |  |
| 2007-Mar-02                                  | v1.5 Rev 4        | Update to include new features. |  |
| 2004 Jul 30                                  | v1.5 Rev 3        | Update to include new features. |  |
| 2003 Jun 18                                  | v1.5 Rev 2        | Update to include new features. |  |

| RecordBase View User Manual Revision History |            |                                                 |
|----------------------------------------------|------------|-------------------------------------------------|
| 2003 Jan 17                                  | v1.5 Rev 1 | Update to include new features.                 |
| 2002 Oct 30                                  | v1.4 Rev 2 | Update to include new features.                 |
| 2002 Sep 20                                  | v1.4       | Update to include new features.                 |
| 2002 May 15                                  | v1.3 Rev 2 | Update to new format.                           |
| 2001 Dec 17                                  | v1.3       | Incorporates software changes.                  |
| 2001 Oct 26                                  | v1.2       | Incorporates software changes.                  |
| 2001 Apr 10                                  | v1.1       | Incorporates software changes.                  |
| 2001 Feb 06                                  | v1.0       | First release. Replaces Offliner View software. |

# **Table of Contents**

| Pı | etace                                                     |      |
|----|-----------------------------------------------------------|------|
| С  | ontact Information                                        | i    |
| Τá | able of Contents                                          | iii  |
| Ve | ersion Descriptions                                       | V    |
| 1  | ·                                                         |      |
|    | Overview                                                  | 1-1  |
|    | Launching RecordBase View                                 | 1-2  |
|    | Components of RecordBase View                             | 1-6  |
|    | Viewing Records from Windows Explorer                     | 1-13 |
| 2  | Graphing Records                                          | 2-1  |
|    | Getting Started                                           | 2-1  |
|    | RecordGraph Menu Items                                    | 2-3  |
|    | Views                                                     | 2-30 |
|    | Graphs                                                    | 2-32 |
|    | Templates                                                 | 2-57 |
|    | View and Graph Titles                                     | 2-63 |
|    | Readouts and Measurements                                 | 2-65 |
|    | Calculated Channels                                       | 2-72 |
|    | Exporting Views                                           | 2-73 |
|    | Exporting Channel Data                                    | 2-74 |
|    | Record Summary                                            | 2-76 |
|    | Digital Channel Status Indicator                          | 2-76 |
|    | IRIG-B Input Status Display                               | 2-77 |
|    | Derived Digital Swing Channels for TESLA Swing Recordings | 2-77 |
|    | Derived Channels for L-PRO, F-PRO High Speed Recordings   | 2-77 |
|    | Derived Channels for B-PRO, L-PRO Swing Recordings        | 2-77 |
|    | COMTRADE Import                                           | 2-78 |
|    | Print Options                                             | 2-80 |
| 3  | Record Export                                             | 3-1  |
|    | Launch the Export Utility                                 | 3-2  |
| S  | oftware Installation Instructions                         | III  |

# 1 Starting RecordBase View

#### **Overview**

RecordBase View is a Windows-based software tool for displaying and managing records from NxtPhase relays. RecordBase View features include:

- · record displays and analysis
- storage and management of records in database
- record summaries including event lists and user annotation
- · COMTRADE, PTI and MS Excel export
- Windows Explorer integration
- compatibility with RecordBase Server database.

RecordBase View runs on PCs with Windows 95/98/ME/NT4.0/2000 operating systems. A minimum of a Pentinum II with 64MB of RAM and a display capable of 800 x 600 resolution is recommended. RecordBase View makes use of Microsoft Access. By default, it uses a run-time version of Access 97 that is part of installation—you do not need to have your own copy of Access.

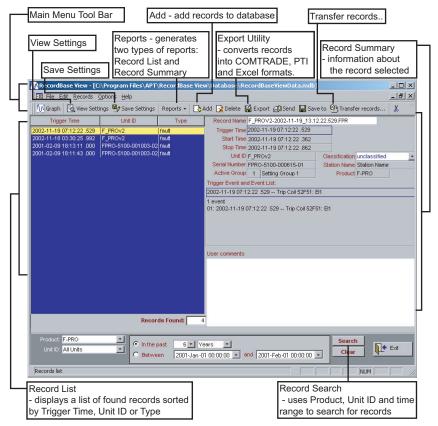

Figure 1.1: RecordBase View Opening Window

### Launching RecordBase View

For proper operation of RecordBase View, ensure that the Windows Date format is set to YYYY-MM-DD format. Change the date format by going to Windows Control Panel, Regional Settings, Date Tab.

There are two methods to launch RecordBase View:

Method 1: Desktop

Double-click the icon labelled *RecordBase View* on your desktop.

Method 2: Windows Start Menu

Start>Programs>NxtPhase>RecordBase View

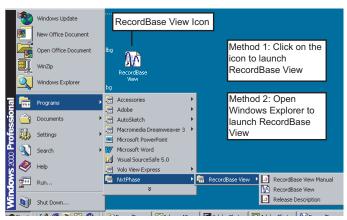

Figure 1.2: Launch RecordBase View

#### Main Menu Tool Bar

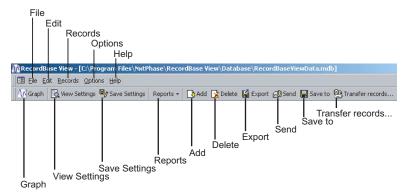

Figure 1.3: Main Menu Tool Bar

Menu

| Icon    | Restore Move Size Minimize Maximize Close                                                                                 |
|---------|----------------------------------------------------------------------------------------------------|
| File    | Open opens selected database.<br>Exit.                                                                                    |
| Edit    | Cut<br>Copy<br>Paste                                                                                                    |
| Records | Graph View settings Save Settings Reports -Record List and Record Summary Add Delete Transfer records Save To Export Send |
| Options | Add Record                                                                                                    |
| Help    | User Manual<br>About RecordBase View.                                                                                     |

| Toolbar Buttons |                                                                                                    |
|-----------------|----------------------------------------------------------------------------------------------------|
| Graph           | Select a record(s) from the record list, then select the <i>Graph</i> button to launch RecordGraph, a tool used to display and analyse records.  Alternatively, double-click a record to launch RecordGraph.                                                                                                    |
| View Settings   | If Offliner Settings is installed on your system, view the setting file (as read-only) of the selected record using the View Settings tool.                                                                                                    |
| Save Settings   | Extract the settings from the selected record and save the settings to a file for later use (viewing/editing). If Offliner Settings is installed on your system, use it to view and edit the setting file.                                                                                                    |
| Reports         | Generates to two types of reports: Record List - a report containing a list of records shown on the LHS of the screen categorized by Trigger Time, UnitID, and Type (record type, i.e fault, swing, or the combination of fault and swing). Record Summary - a report which contains all information about a records including Trigger Time, Trigger Event, and Comments. |
| Add             | Adds records to RecordBase. Browse to select a record.                                                                                                    |
| Delete          | Removes selected records from the database.                                                                                                    |
| Export          | Converts records to different file formats such as COMTRADE, PTI, and Excel.                                                                                                    |

| Send             | Highlight a record and send to email; it goes as an attachment.  Send multiple records by highlighting more than one record before choosing this option. |
|------------------|----------------------------------------------------------------------------------------------------|
| Save to          | Highlight a record, then select this option to save the record to folder/disk.                                                                           |
| Transfer records | Use this option to transfer records between two distinct database files.                                                                                 |

#### Add

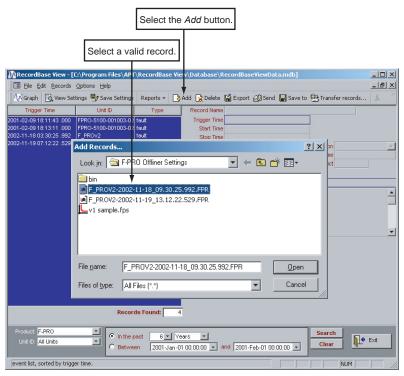

Figure 1.4: Add Records to RecordBase

Select toolbar button *Add* to add records to RecordBase. Browse to select a particular record.

#### **Transfer Records**

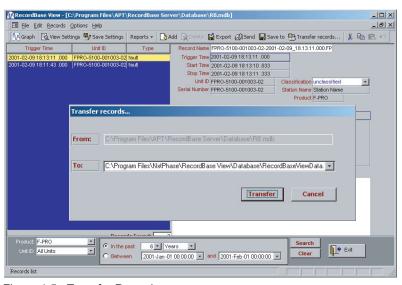

Figure 1.5: Transfer Records

Use this option to transfer records between two distinct database files.

## **Components of RecordBase View**

#### **Record Search**

The bottom portion of the RecordBase window has controls to determine which records are displayed in the list.

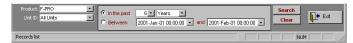

Figure 1.6: Record Search

| Name          | Function                                                                                                    |
|---------------|----------------------------------------------------------------------------------------------------|
| Product       | Choose the product name of the record from the drop-down list.                                                                                                    |
| Unit ID       | Limit the record list to a specified set of records.                                                                                                    |
| In the past   | Indicates how far back the list should go. For example, if today is Tuesday, January 1, 2001 and you specify "All Units in the past 2 years" then the RecordBase View lists all records dated between Tuesday, January 1, 1999 to Tuesday, January 1, 2001. |
| Between       | Select the time frame of the records to be displayed.                                                                                                    |
| Search Button | Search and update the record list. The search specification is remembered so that the next time you start RecordBase, the last-used search is automatically run and the record list reflects the results.                                                   |
| Clear Button  | Clear all records from the record list.                                                                                                    |
| Exit          | Close.                                                                                                    |

#### **Record Sort**

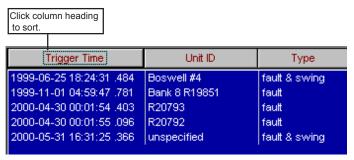

Figure 1.7: Sort by Trigger Time

By default the record list is sorted by Trigger Time, and then by Unit ID which emphasizes when the records occurred. Click the column title to sort the list.

| Name         | Function                                                                                                    |
|--------------|----------------------------------------------------------------------------------------------------|
| Trigger Time | Select Trigger Time to sort the list by date beginning with the most toggle the sort order by date.                 |
| Unit ID      | Select the Unit ID to sort the records by Unit ID and then by Trigger Time, emphasizing where the records are from. |
| Туре         | Indicates whether the record contains high-speed transient fault data, low speed dynamic swing data or both.        |

# Record Summary Information

The right side of the screen displays information about the selected record.

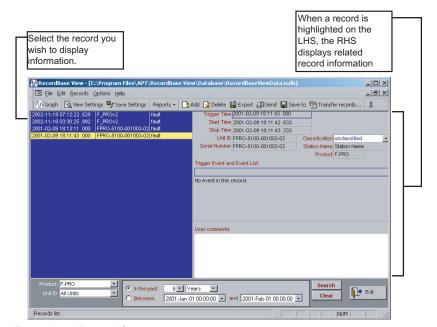

Figure 1.8: Record Summary

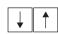

Use the up and down cursor keys to move through the list to select a record. Information about the record highlighted is displayed on the RHS.

If multiple records are selected, summary information is unavailable.

| Name                                   | Function                                                                                                    |
|----------------------------------------|----------------------------------------------------------------------------------------------------|
| Record Name                            | Associate a descriptive name with a record. You can edit this text. The text must conform a valid file name (alphanumeric characters, dot '.', underscore '_', minus sign '-', and spaces).                                                                                                    |
| Trigger Time, Start<br>Time, Stop Time | Show the time of the record's first trigger and the time period of data covered by the record.                                                                                                    |
| Unit ID, Station Name                  | Identify the source of the record — read-only fields. The values come from the Unit ID and Station Name settings in the unit.                                                                                                    |
| Serial Number,<br>Product              | Identifies the unit.                                                                                                    |
| Active Group/Setting<br>Group          | Indicates group used at the time the record was created. This is only visible for records with multiple setting groups.                                                                                                    |
| Trigger Event and<br>Event List        | Portion of the unit's Event Log that occurred during the recorded time period.  The event list shows the unit's detector activity such as external digital input state changes and internal analog detector pickups.                                                                                                    |
| User Comments                          | Editable text field to store comments about the record. These comments are associated with the record and are always displayed with it. The comment field is large (up to 64k). Standard Windows cut and paste functions can be used with the Comments field. (Ctrl + V for paste, Ctrl + C for copy, Ctrl + X for cut.) |

#### **View Settings**

View Settings opens Offliner Settings directly from RecordBase View.

The appropriate *Offliner* has to be installed to view settings.

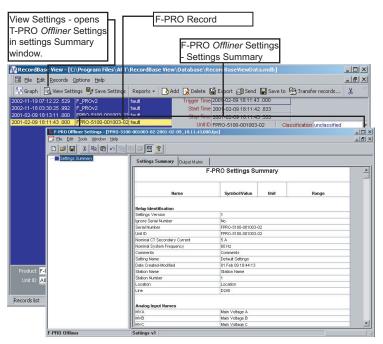

Figure 1.9: View Settings from RecordBase View

#### **Setting Summary**

In RecordBase View, select record and the View Setting button to display the Setting Summary in *Offliner*.

If the record contains Setting Groups, the *Offliner* displays all Setting Groups in the summary. Bold text in the tree view indicates an active Setting Group (the Setting Group used at the time the record was captured). The setting summary is read-only. To edit the setting file associated with the summary, you must use File/Save As to save the summary to a file. Then close the summary screen and open the setting file for editing.

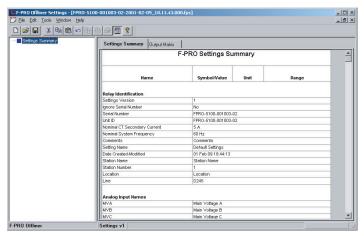

Figure 1.10: View Setting Summary in RecordBase View

#### **Save Settings**

Save Settings extracts the relay settings from the record.

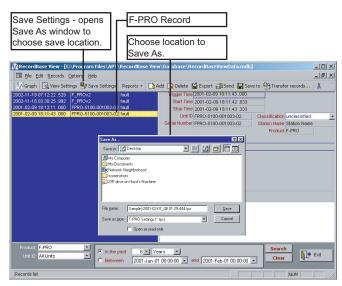

Figure 1.11: Save Settings from RecordBase View

Note: TESLA configuration files can also be stored in this manner.

D02225R01.54

#### Reports

There are two reports available in RecordBase View:

- Record List
- Record Summary

Access reports through the Reports menu item near the top of the window.

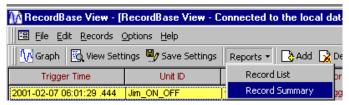

Figure 1.12: Record List Drop Down Menu

#### **Record List**

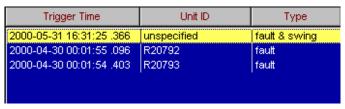

Figure 1.13: Record List

A list of the records found by the current search organized like the record list in the main display window, but contains the Record Name field for reference.

#### **Record Summary**

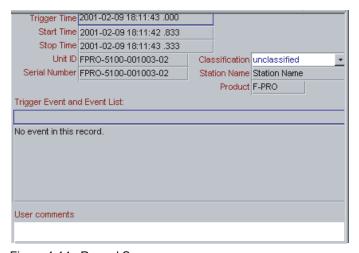

Figure 1.14: Record Summary

A report of all the information about a single record, including the event list and comments.

#### To produce summary reports on multiple records:

- 1 Select multiple records from the record list (i.e. highlight the records you wish to create a report for).
- 2 Click on *Reports* button and select *Record Summary*.

The resulting report consists of multiple pages, one for each record. Use the page control at the bottom of the report to display each page.

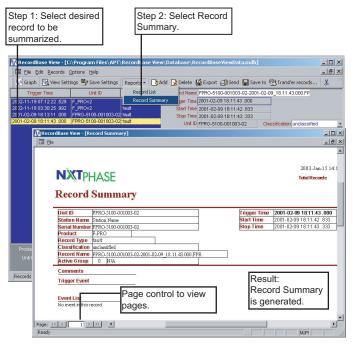

Figure 1.15: Record Summary

#### To print a Report

- 1 Generate the report to be printed (using one of the above methods).
- 2 Select File>Print

The computer must have a default printer defined for the reports to be generated. Refer to your Windows Help for details.

### **Viewing Records from Windows Explorer**

Use Windows Explorer to add records to RecordBase View database or to view the records graphically without adding them to the database.

- 1 Start Windows Explorer.
- 2 Locate the desired record and select them. Multiple records can be selected using the standard Windows Ctrl or Shift keys in conjunction with the left mouse button.
- 3 Use the right mouse button to bring up the context menu.
- 4 Select the RecordBase View menu item to activate the sub menu.

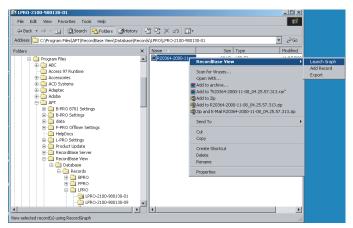

Figure 1.16: Add Record with Windows Explorer

| Add Record   | Adds the selected record(s) to the RecordBase View database. Note that you can control how records are added, "Add" on page . |
|--------------|----------------------------------------------------------------------------------------------------|
| Launch Graph | Brings up the graphics display with the selected record(s).                                                                   |
| Export       | Launches the export utility to convert the selected record to formats such as COMTRADE.                                       |

The context menu is shown only for valid record types with the following extensions: \*.lpr, \*.lpl, \*.lpe, \*.tpr, \*.tpt, \*.tlr, \*.bpr, \*.bpl, \*.fpr, \*.fpe, \*.fpt.

# 2 Graphing Records

### **Getting Started**

RecordGraph is a tool that is used to display and analyse records from NxtPhase relays and recorders. Use it to graphically view the data recorded during fault, swing and trend modes. RecordGraph can be launched from RecordBase View software.

# RecordGraph Components

- Main menu items
- · Tool bar buttons
- A drop-down box lists the templates associated with the current record's IED
- A left-hand side pane (LHS) or tree view lists the names of records to be displayed or analysed
- A right-hand side pane (RHS) displays the graphs in various views. Initially a single blank screen appears.
- A right-click context menu on both the LHS and RHS pane.
- RecordGraph version is displayed in the *Help>About RecordGraph*.

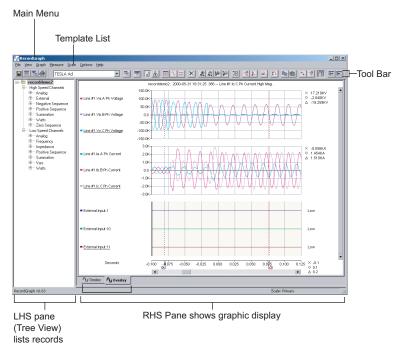

Figure 2.17: Components of RecordGraph Window

#### Menus

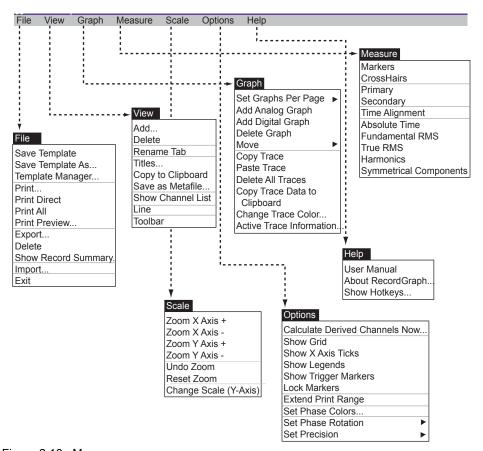

Figure 2.18: Menus

### **RecordGraph Menu Items**

#### File Menus

#### File>Save Template

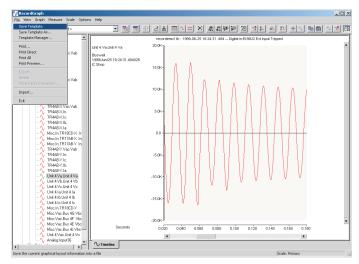

Figure 2.19: Save Template

Use this option to save the current graphical layout information to a file (see "Templates" on page 2-57 for further explanations on templates and their role in graphical analysis).

When this option is chosen and if there are no templates in the template list, then a *Save As Template* dialog box is displayed. Otherwise, the current layout information is saved in a file as shown in the template list box.

#### File>Save Template As...

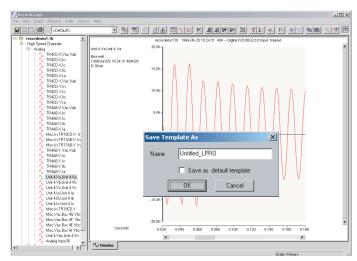

Figure 2.20: Save Template As

Save the current graphical layout information in a different file. A dialog box is displayed to choose the template file name. The check box, save as default

template, if checked, saves the current template as a user-defined default template (for more explanation see "Templates" on page 2-57).

#### File>Template Manager

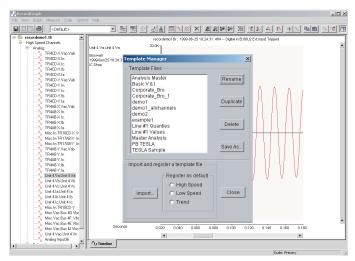

Figure 2.21: Template Manager

Rename, duplicate, save as, import or delete template files. A dialog box is displayed to manage the template files (for more explanation see "Templates" on page 2-57).

#### File>Print

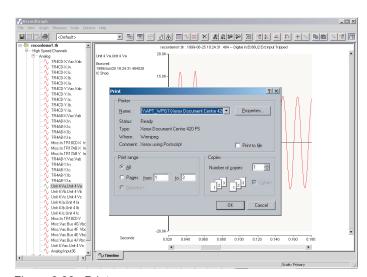

Figure 2.22: Print

Print the active (visible) view. Use this option to select the type of the printer and other configurations associated with it through the standard print dialog box options.

#### File>Print Direct

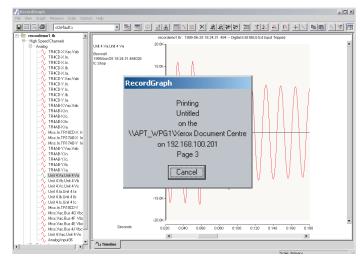

Figure 2.23: Print Direct

Send the active view directly to the default printer. When this option is chosen, the standard print dialog box is not displayed. The active view is sent directly to the default printer for printing, but you can cancel the printing if the print status dialog box is displayed.

#### File>Print All

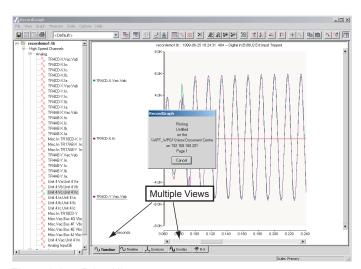

Figure 2.24: Print All

Send all the pages of all the views to the default printer. Select this option to print multiple views (visible and invisible) to the default printer.

#### File>Print Preview

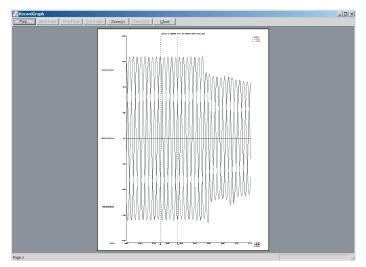

Figure 2.25: Print Preview

Display the print preview window of the active view page.

#### File>Export

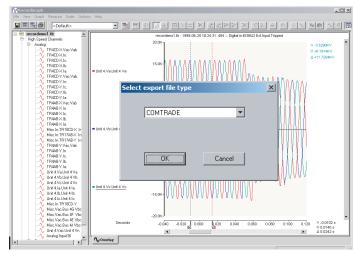

Figure 2.26: Export

Export the selected record to a user-defined format, for more details see "Record Export" on page 3-1.

#### File>Delete

Delete the currently selected record from the tree view. This option does not clear the view associated with the record.

#### File>Show Record Summary

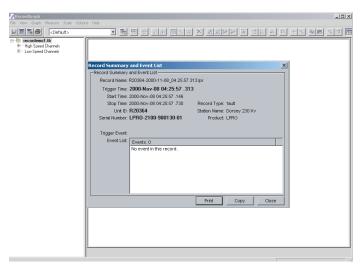

Figure 2.27: Show Record Summary

Display the record summary and the event list of the active record in a dialog box.

#### File>Import

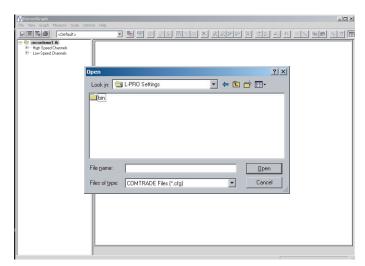

Figure 2.28: Import

Choose this option to import a COMTRADE file and display a standard open file dialog box to select \*.cfg COMTRADE files.

#### File>Exit

Exit the RecordGraph application. Save your graphical layout information before selecting this option.

#### **View Menus**

#### View>Add

Create a new view and add it to the existing layout, for more details refer to "Views" on page 2-30.

#### View>Delete

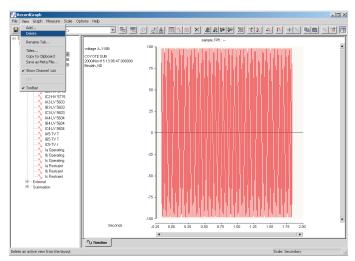

Figure 2.29: Delete

Delete an active view from the layout. When you select this option, a dialog box appears to confirm the deletion of the view. If accepted, the current view is deleted from the layout.

#### View>Rename Tab

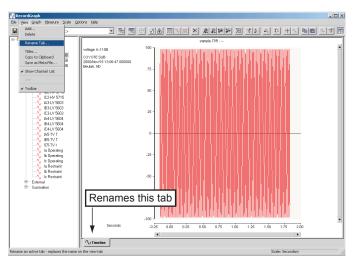

Figure 2.30: Rename Tab

Replaces the name on the active view tab with one of your choice. A dialog box appears to enter the name.

D02225R01.54

#### View>Titles

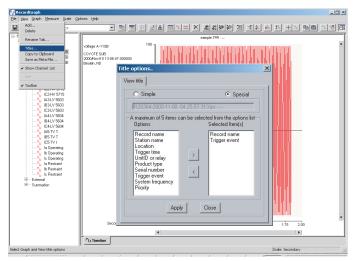

Figure 2.31: Titles

Select graph and view titles options to compile titles and various options, for more details refer to "View and Graph Titles" on page 2-63.

#### View>Copy to Clipboard

Copy an active view to the clipboard for import to another program such as MS Word or Excel, for more details see "Record Export" on page 3-1.

#### View>Save As Metafile

Save an active view page as a Windows metafile, for more details see "Record Export" on page 3-1.

#### **View>Show Channel List**

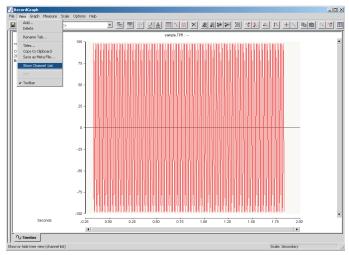

Figure 2.32: Show Channel List

Hide or show the channel list displayed in the tree view.

#### View>Line

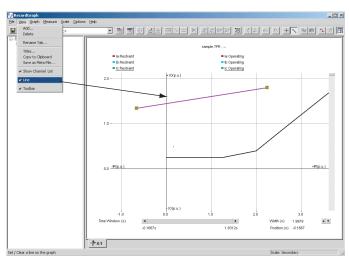

Figure 2.33: Line

Place a reference line on the graph (for Impedance and Differential views only). Use Line in conjunction with the CrossHair measurement for quick readouts. When you choose this option free form zooming is disabled. Clear the line to enable free form zooming.

#### View>Tool Bar

Show or hide tool bar from the main window.

#### **Graph Menus**

#### **Graph>Set Graphs Per Page**

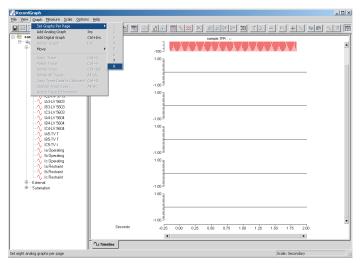

Figure 2.34: Set Graphs Per Page

Set up the number of graphs per view; up to eight graphs are allowed using the Set Graphs Per Page option. Timeline, Overlay and Trend Views allow a maximum of 36 graphs. Use *Add Analog Graph* or the *Insert* key to add one graph at a time.

#### **Graph>Add Analog Graph**

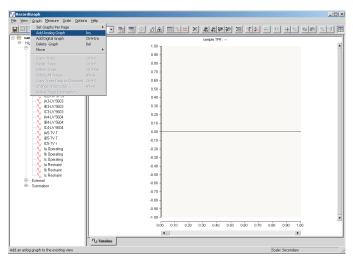

Figure 2.35: Add Analog Graph

Add an analog graph to the existing view or use the *Insert* key.

#### **Graph>Add Digital Graph**

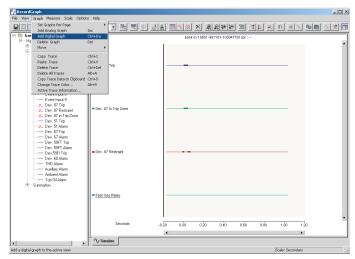

Figure 2.36: Add Digital Graph

Add a digital graph to the existing view. This graph shows the digital status information in the form of thick or thin stacked traces. You can plot up to 32 traces in a single graph.

#### **Graph>Delete Graph**

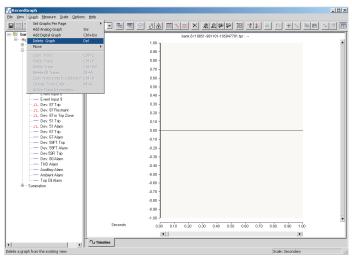

Figure 2.37: Delete Graph

Delete an active graph (click any graph to make it active) from the existing view or use the *Delete* key.

#### Graph>Move

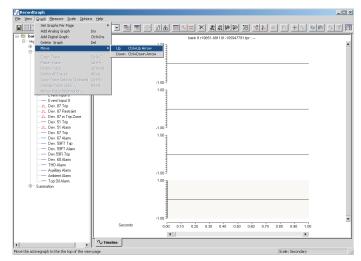

Figure 2.38: Move

Rearrange the relative position of the graphs in the active view page. First select the graph and use either the *Move>Up* or *Move>Down* option to change the position of the graph.

#### **Graph>Copy Trace**

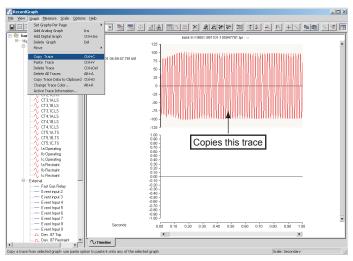

Figure 2.39: Copy Trace

Copy an active trace from the selected graph. Use this option in conjunction with the paste trace option. You need at least one channel on a graph to use the copy operation.

#### **Graph>Paste Trace**

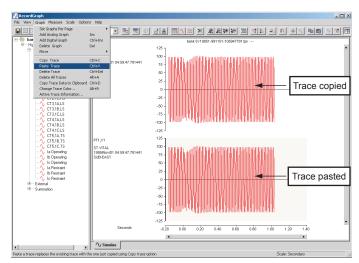

Figure 2.40: Paste Trace

Add or replace an existing trace in the selected graph. In Timeline View an analog graph supports one trace per graph. In an Overlay View you can select up to 32 traces per graph. If you use the paste operation in Timeline View, and if the graph has a trace, it is replaced with the one just copied or adds the trace if there is no trace. In Overlay View it adds the trace to the existing graph.

#### **Graph>Delete Trace**

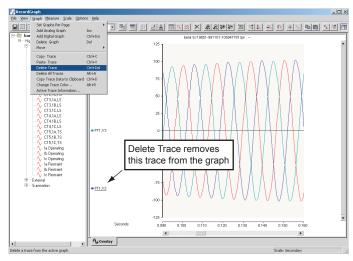

Figure 2.41: Delete Trace

Select a graph and the trace to be deleted and use *Delete Trace* to delete from the active graph. In the case of Overlay View a graph can have multiple traces. You can select a trace by clicking on the channel name and use delete trace option to delete the selected trace.

### **Graph>Delete All Traces**

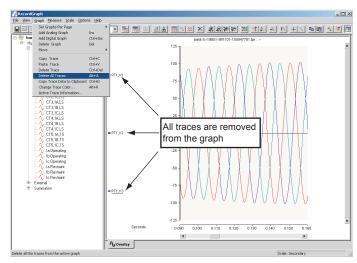

Figure 2.42: Delete All Traces

Deletes all the traces from the active graph. In an Overlay view this action removes all the traces.

### **Graph>Copy Trace Data to Clipboard**

Copy trace data from the active graph to the clipboard, for further explanation see "Exporting Channel Data" on page 2-74.

### **Graph>Change Trace Color**

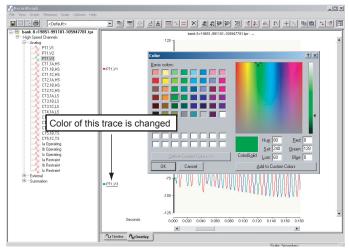

Figure 2.43: Change Trace Color

Change the trace color of the selected trace. In the Overlay View this option only changes the color of the active trace.

### **Graph>Active Trace Information**

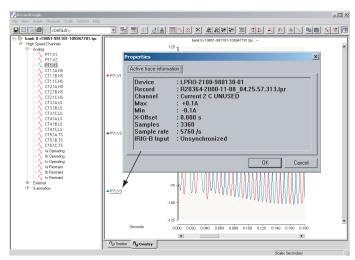

Figure 2.44: Active Trace Information

Display the trace information of the active graph.

### **Measure Menus**

### Measure>Markers

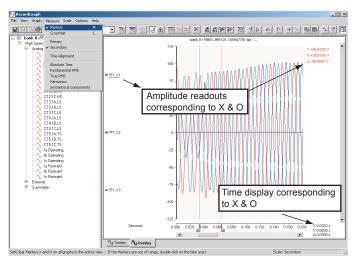

Figure 2.45: Markers

Set or clear markers X and O on all graphs in the active view. If the markers are out of range, double-click the time axis to bring them back into the view. When markers are placed, depending on the type of measurements option, readouts appear on the right hand side as shown corresponding to the positions of X and O marker. In case of multiple traces, the readout refers to the currently active (selected) trace.

### Measure>CrossHair

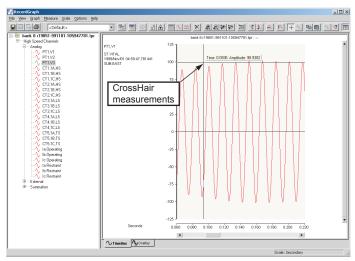

Figure 2.46: CrossHair

Set or clear crosshair cursor measurement by dragging the mouse (left-click and move) anywhere on the graph to display the readout. The difference between the marker and crosshair readout is that the marker values correspond to the data values, whereas the crosshair measurement corresponds to the x and y coordinates. When this option is selected, you can measure coordinates of any graph in the active view.

### Measure>Primary

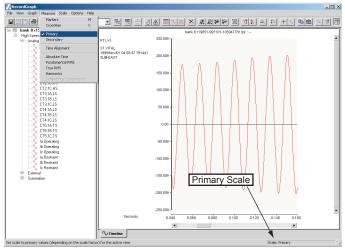

Figure 2.47: Primary

Set scale to primary values (depending on the scale factors CT/PT ratios) on all the graphs in the currently active view. The current choice (primary or secondary) is displayed on the status bar.

### Measure>Secondary

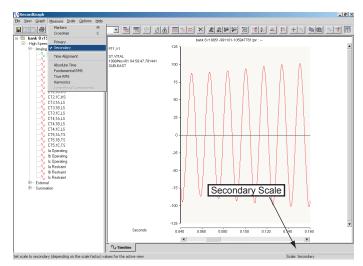

Figure 2.48: Secondary

Set scale to secondary values (depending on the scale factor of CT/PT ratios) on all the graphs in the currently active view. The current choice (primary or secondary) is displayed on the status bar.

### Measure>Time Alignment

Offset X axis (trigger time alignment) for the currently active trace on the graph, for more explanation see "Readouts and Measurements" on page 2-65.

### Measure>Absolute Time

Display absolute time (actual recorded time) measurements for the active trace of the graph, for more explanation see "Readouts and Measurements" on page 2-65.

### Measure>Fundamental RMS

Display fundamental RMS measurement for the active trace of the graph, for more explanation see "Readouts and Measurements" on page 2-65.

### Measure>True RMS

Display true RMS measurement for the active trace of the graph, for more explanation see "Readouts and Measurements" on page 2-65.

### Measure>Harmonics

Display harmonics measurement – up to 5th order and THD expressed in percent with reference to the fundamental (up to 25 harmonics depending on the sample rate) for the active trace of the graph, for more explanation see "Readouts and Measurements" on page 2-65.

### Measure>Symmetrical Components

Display symmetrical components measurement for the active graph. You must select a, b and c phase quantities in Overlay View to enable this option, for more explanation see "Readouts and Measurements" on page 2-65.

### **Scale Menus**

### Scale>Zoom X Axis +

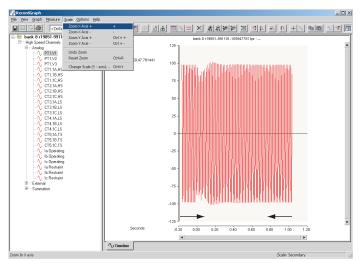

Figure 2.49: Zoom X Axis +

Select this option to decrease the x axis range by 25% of the current zoom range.

### Scale>Zoom X Axis -

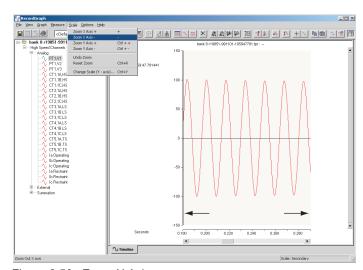

Figure 2.50: Zoom X Axis -

Select this option to decrease the x axis range by 25% of the current zoom range.

### Scale>Zoom Y Axis +

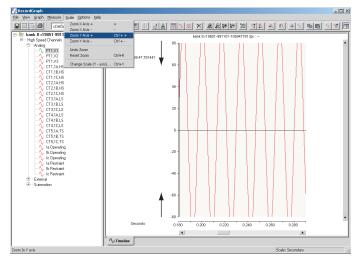

Figure 2.51: Zoom Y Axis +

Select this option to decrease the y axis range by 25% of the current zoom range.

### Scale>Zoom Y Axis -

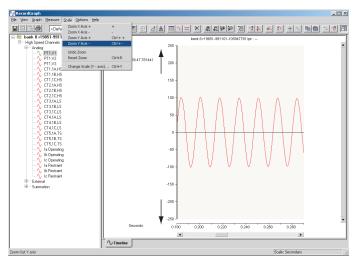

Figure 2.52: Zoom Y Axis -

Select this option to increase the y axis range by 25% of the current zoom range.

D02225R01.54

### Scale>Undo Zoom

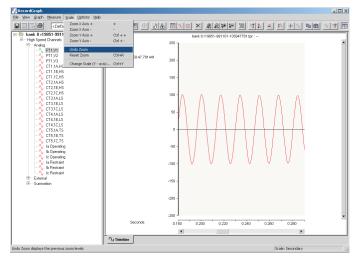

Figure 2.53: Undo Zoom

Display the previous zoom level.

### Scale>Reset Zoom

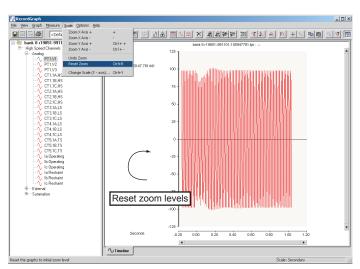

Figure 2.54: Reset Zoom

Reset the graphs to the initial zoom level.

### Scale>Change Scale (Y axis)

Figure 2.55: Change Scale (Y axis)

Change Y axis to a desired minimum and maximum value using the dialog box to set the new values. If the manual scale option is checked, the y axis is not rescaled to new data values; the trace is displayed within the selected range. You can set the desired scaling, save the options in the template and recall the template for other recordings, for further explanation refer "Templates" on page 2-57.

### **Options Menus**

### **Options>Calculate Derived Channels Now**

Use this option to calculate the derived channels and append to the record as virtual channels. For TESLA records the data is written back to the original record so that the next time the record is viewed all the derived channel information is readily available, for further explanation see "Calculated Channels" on page 2-72.

### **Options>Show Grid**

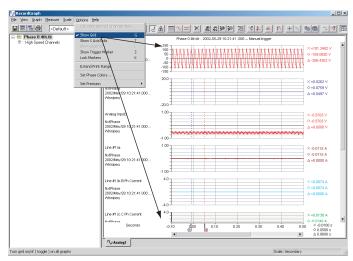

Figure 2.56: Show Grid

Turn grid on or off on all graphs.

### **Options>Show X Axis Ticks**

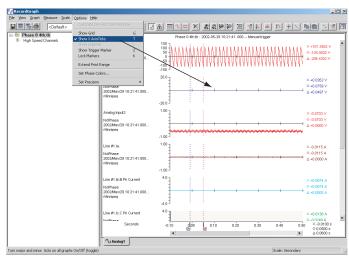

Figure 2.57: Show X Axis Ticks

Show X axis ticks on all graphs.

### **Options>Show Legends**

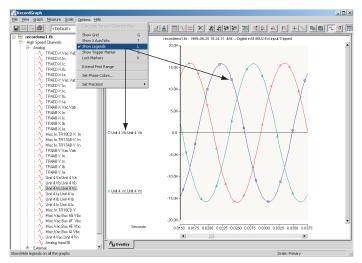

Figure 2.58: Show Legends

Show or hide legends on all the graphs.

### **Options>Show Trigger Marker**

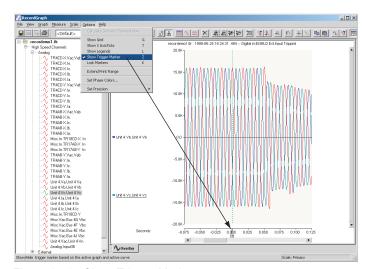

Figure 2.59: Show Trigger Marker

Show or hide trigger marker on the active graph and active curve.

### **Options>Lock Markers**

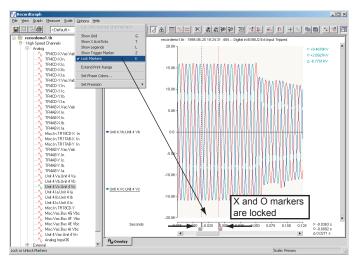

Figure 2.60: Lock Markers

Lock or unlock X and O markers.

### **Options>Extend Print Range**

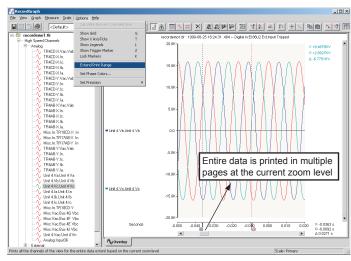

Figure 2.61: Extend Print Range

Print all the channels of the view for the entire data range in the current zoom level.

### **Options>Set Phase Colors**

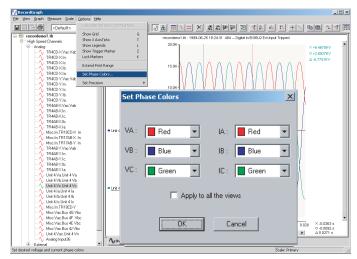

Figure 2.62: Set Phase Colors

Use this option to select user-defined colors for A, B and C phase voltages and currents. When the colors are selected, the channels are automatically identified based on the color. The default values for A, B and C phase quantities are red, blue and green respectively.

### **Options>Set Phase Rotation**

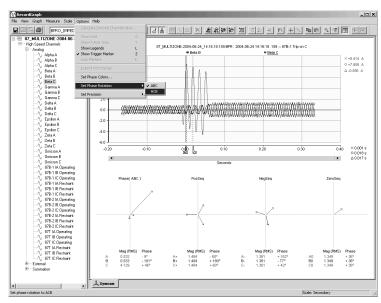

Figure 2.63: Set Phase Rotation

Use this option to select ABC or ACB phase rotation. Note that this is used in Symetrical Component View.

### **Options>Set Precision**

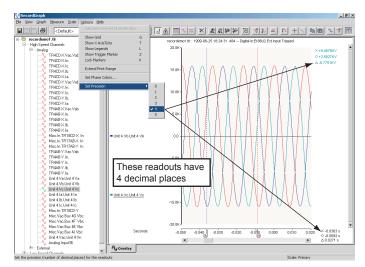

Set the precision (number of decimal places) for the readouts. In Symmetrical Component and Harmonic Views, the phase angle readout precision is always zero (no decimal places are used).

### **Help Menus**

### Help>User Manual

Select to display an electronic version of the user manual.

### Help>About RecordGraph

Display program information, version number and copyright.

### **Help>Show Hot Keys**

Lists the available hot keys or short cuts.

### **Tool Bar Buttons**

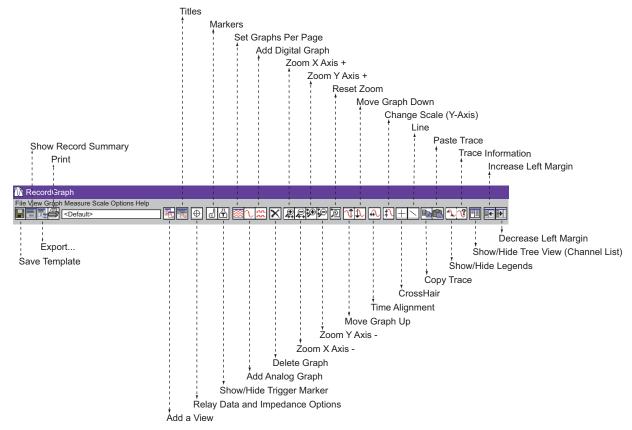

Figure 2.64: Tool Bar Buttons

In the Tree View, you can expand a loaded record to identify the recorded and calculated channels (if configured). A right-click menu is available to manipulate the tree items. Most of the tool bar buttons work in a similar way to that of the menu items explained in the previous sections.

| Tool Bar Buttons    |                                                      |
|---------------------|------------------------------------------------------|
| Save Template       | Save template file on the disk.                      |
| Show Record Summary | Displays record summary (events, trigger time, etc.) |
| Export              | Brings up export module.                             |

| Print                               | Prints record.                                                                    |  |
|-------------------------------------|-----------------------------------------------------------------------------------|--|
| Add a View                          | Adds a graph view that displays the fault information.                            |  |
| Titles                              | Places a title above graph for all views, "View Title Options" on page 2-64.      |  |
| Impedance                           | Creates an R-X plot before, during and after fault.                               |  |
| Markers                             | Displays vertical lines "x" and "o" to find the coordinate values on the graph.   |  |
| Show/Hide Trigger Marker            | Displays/hides zero trigger marker.                                               |  |
| Set Graphs Per Page                 | Sets number of graphs per page.                                                   |  |
| Add Analog Graph                    | Add an analog graph.                                                              |  |
| Add Digital Graph                   | Add a digital graph.                                                              |  |
| Delete                              | Delete a graph.                                                                   |  |
| Zoom X Axis +                       | Enlarges the trace range on X axis.                                               |  |
| Zoom X Axis -                       | Reduces the trace range on X axis.                                                |  |
| Zoom Y Axis +                       | Enlarges the trace range on Y axis.                                               |  |
| Zoom Y Axis -                       | Reduces the trace range on Y axis.                                                |  |
| Reset Zoom                          | Resets zoom control.                                                              |  |
| Move Graph Up                       | Vertically moves graph upwards.                                                   |  |
| Move Graph Down                     | Vertically moves graph downwards.                                                 |  |
| Time Alignment                      | Offset X axis time value.                                                         |  |
| Change Scale (Y Axis)               | Scale Y axis minimum and maximum range.                                           |  |
| CrossHair                           | Displays X and Y coordinate values.                                               |  |
| Line                                | Available only for impedance view, draws a reference line.                        |  |
| Copy Trace                          | Copies a trace to another location.                                               |  |
| Paste Trace                         | Pastes a trace.                                                                   |  |
| Show/Hide Legends                   | Displays/hides legends the traces.                                                |  |
| Trace Information                   | Displays/hides channel information: Date, Station Name, RecordName, Channel Name. |  |
| Show/Hide Tree View<br>Channel List | Expands and minimizes RHS of the screen.                                          |  |
| Decrease Left Margin                | Decreases left margin.                                                            |  |
| Decrease Right Margin               | Decreases right margin.                                                           |  |

### **Views**

The view screen graphically displays information from the record. A view is associated with a tab at the bottom of the screen which can be renamed using the Rename tab. You can create a maximum of 15 view tabs.

### Add a View

Add new view to layout.

- 1 Select the *View>Add...* from the top menu bar or the *Add...* button from the tool bar.
- 2 Select the desired view from the pop-up dialogue box.
- 3 Click OK.

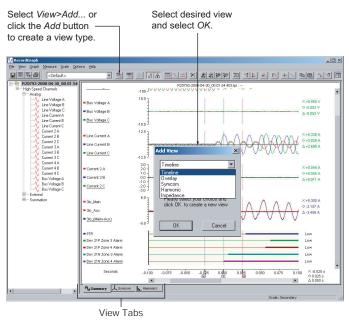

Figure 2.65: Add a View

The *Add View...* option lists Impedance View only if the selected record is from an L-PRO, TESLA or COMTRADE record.

### **Delete a View**

Clears active view from layout.

- 1 Select the *View>Delete* from top menu bar. A pop-up window asks you to confirm the deletion.
- 2 Click *OK* to confirm. Click *Cancel* to stop deletion.

### Rename a View

Use this option to rename the active tab which is displayed at the bottom of the view.

- 1 Select the *View>Rename Tab* from top menu bar or right-click on the graph to bring up the context menu and select *Rename Tab*.
- 2 A dialogue box appears with the old name. Modify and click *OK* to rename the view.

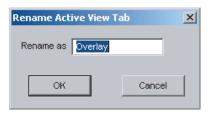

Figure 2.66: Rename Dialogue Box

### **Show Channel List**

Displays or hides the channel list on the left-hand side of the screen to allow more space for the graphs.

### **Toolbar**

Displays or hides the toolbar on the left-hand side of the screen to allow more space for the graphs.

## **Graphs**

The graph is an area or space in a view where each channel of analog or digital information is shown. The information is shown as X-Y data with X = time and Y = magnitude.

### **Adding Graphs**

- 1 Select *Graph>Set Graphs Per Page* or right-click on the graph to bring up the context menu and select *Set Graphs Per Page* to add selected number of graphs to the Timeline View.
- 2 Select *Graph*>*Add Analog Graph* or right-click on the graph to bring up the context menu and select *Add Analog Graph* to add an analog graph to the Timeline View.
- 3 Select *Graph>Add Digital Graph* or right-click on the graph to bring up the context menu and select *Add Digital Graph* to add an digital graph to the Timeline View.

A maximum of 36 graphs (analog and digital) can be created for each Timeline View, Overlay View and Trend View.

### **Adding Channels**

- 1 Click the desired channel to be displayed on the graph.
- 2 Drag a channel and drop it onto the desired graph.
- 3 Depending on the view type following action takes place:
  - In a Timeline View the existing channel is replaced and only one channel is allowed per graph.
  - In an Overlay View up to 32 traces can be placed per graph.
  - In a Trend View the existing channel is replaced and only one channel is allowed per graph.
  - External or digital channel should be placed on a digital graph to stack the traces. A maximum of 32 traces can be specified per graph.

### **Channel Tool-tip**

When the cursor is moved over the channel name, following information is displayed in the tool-tip window.

- Device name of the device (example, TESLA)
- Record name of the record
- Max channel maximum value along with the unit
- Min channel minimum value along with the unit
- X Offset-whether the x-axis has offset (time alignment)
- Samples number of samples
- Sample rate –samples /second (for trend channels it is seconds per sample)
- IRIG-B status indicator

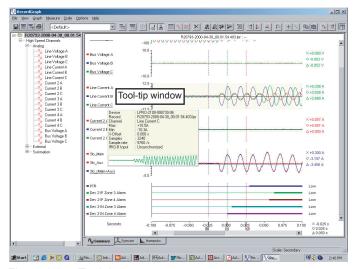

Figure 2.67: Tool-tip

# Zoom Using the Mouse

- 1 Left-click on any graph and drag to form a small box around the graph area.
- 2 When you release the mouse, the trace assumes new zoom position determined by the area of the zoom coordinates.

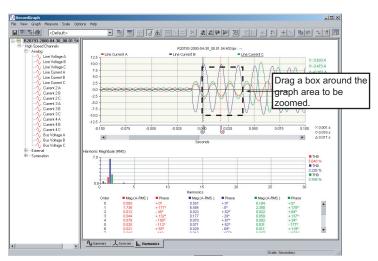

Figure 2.68: Select a Section of the Graph to Zoom

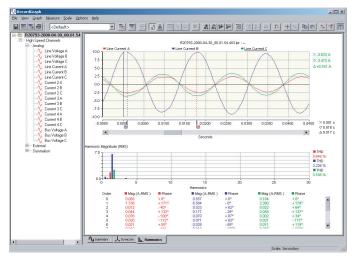

Figure 2.69: Portion of Zoomed Graph

Follow the procedure 1 and 2 for further zooming.

# Zoom Using the Tool Buttons

You can also use Zoom X axis +, Zoom X axis -, Zoom Y axis + and Zoom Y axis - on the tool bar buttons to quick zoom in and zoom out (25%).

Repeat step 1 to zoom further.

# Zoom only X or Y Axis

To zoom only the X axis, select *Ctrl* key and use the mouse to draw a box on the graph.

To zoom only the Y axis, select shift key down and use mouse to draw a box on the graph.

# Undo Zoom on Graphs

- 1 Right-click on the graph to the context menu.
- 2 Select the *UndoZoom* option.
- 3 Graphs are redrawn to the previous zoom level.
- 4 Select *Reset Zoom* option to reset the graphs to the initial zoom level. This can be chosen at any stage.

### Pan Graph

Zoom the graph (if not zoomed) to a required zoom level.

You should hold the "Thumb track" and move it along the scroll bar. To have fine control click on the right arrow scroll bar button or press Ctrl and click on the right arrow scroll button.

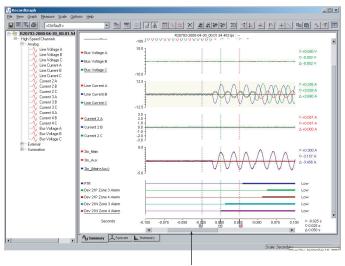

Thumb Track - move right/left to pan graph

Figure 2.70: Thumb Track

### **Keyboard Functions**

The keyboard is also available for zooming, setting markers and positioning graphs. To display the keyboard hot key menu right-click on the graph and bring up the context menu, select *Show Hotkeys* option.

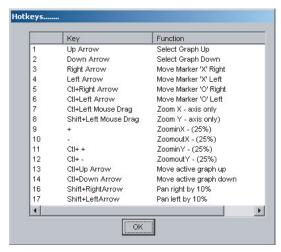

Figure 2.71: Hot Keys

# Right-click Context Menu

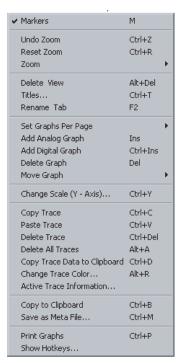

Figure 2.72: Right-click Context Menu

### **Timeline View**

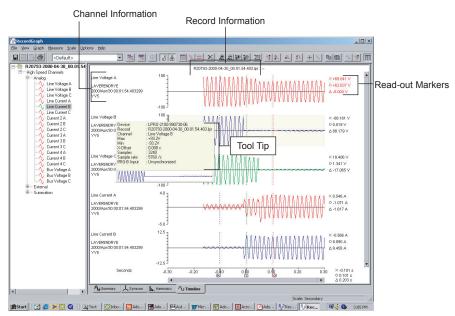

Figure 2.73: Timeline View

- Timeline View is designed to "stack" channels and has single time line axis common for all the graphs.
- Each analog graph in this view can hold only one trace.
- Each digital graph in this view can hold 32 traces (8 traces are preferred).
- Selecting a channel from the LHS tree view while the same graph is active replaces the existing channel with the currently selected one.
- A maximum of 32 graphs (analog and digital) can be added per view.
- You can mix and match channels from different records and/or IEDs.
- Time line view displays read-out (if markers are on) on the RHS and channel information on its LHS.
- Read-out corresponds to the currently selected channel type and the scale (primary/secondary) which is displayed on the status bar.

### **Overlay View**

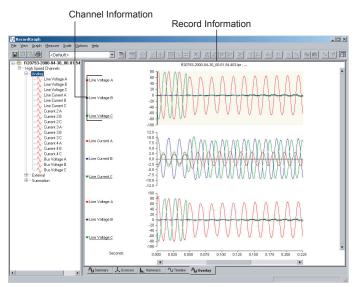

Figure 2.74: Overlay View

- Overlay View is designed to "overlay" channels and has single time line common axis for all the graphs.
- Each analog graph in a overlay view can hold 32 traces.
- Each digital graph in this view can hold 32 traces (8 traces are preferred).
- Selecting a channel from the LHS tree view while the same graph is active overlays the channel on the selected graph.
- A maximum of 32 graphs can be added per view.
- You can mix and match channels from different records and/or IEDs. Time line view displays read-out (if markers are on) on the RHS and channel information on its LHS.
- Read-out corresponds to the currently selected channel type and the scale (primary/secondary) which is displayed on the status bar.

### Symcom View

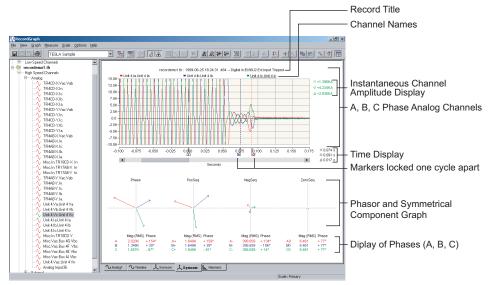

Figure 2.75: Symcom View

- Symcom View is designed to analyse symmetrical components of voltage or current channels.
- You must load 3 voltage or current channels to view the components and associated phasor plots from the same record.
- The view displays: analog channels, positive, negative, zero sequence phasors and corresponding table which contains numerical values of these components and phase angle.
- All the components are calculated in RMS values.
- Channel instantaneous values are displayed on the RHS of the analog graph.
- Markers are permanently set on the graph one-cycle apart.
- Grab the marker and move (on the time line axis) to display new set of components and phasor values.
- Phase rotaton can be selected by right-clicking and selecting the *Set Phase Rotation* option. Select ABC or ACB.

### **Harmonic View**

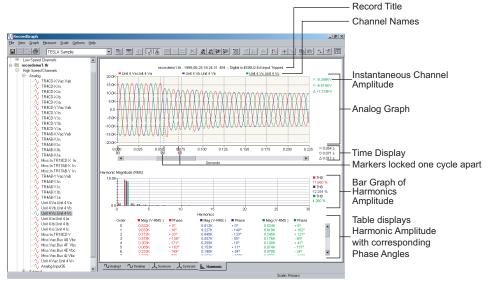

Figure 2.76: Harmonic View

- Harmonic View is designed to analyse harmonics associated with analog channels.
- A maximum of 3 traces can be analysed per view.
- The view displays: analog channels, a bar graph of harmonics and a table which contains RMS values of the harmonics with phase angle.
- A maximum of 25 harmonics (order) can be displayed.
- Channel instantaneous values are displayed on the RHS of the analog graph.
- Markers are permanently set on the graph one-cycle apart.
- Grab the marker and move (on the time line axis) to display a new set of harmonics.

All harmonic phase angles are compensated and referenced with respect to "A" phase voltage in relays and a configured channel in TES-LA recorder. For COMTRADE records phase voltage is the first analog channel considered as the reference phase.

### Impedance View

Impedance View is an R-X plot. The R-X quantities are calculated over the entire data range from the recorded analog voltage and current channels. R-X plot is useful in analyzing the performance of L-PRO relays and swing disturbances from the TESLA recorders. Since the information to be displayed involves time as a third dimension, this view provides meticulous cursor and zoom control over the data points being viewed. Optionally it supports superimposition of the relay characteristics (Zone 1, Zone 2, Line, Blinders, etc.) from L-PRO records or files generated from any L-PRO *Offliner* settings program.

The following table summarizes the types of channels from which impedance (R and X values) is derived along with the supported product. RecordGraph displays these channels on the left hand side in the tree view. Depending on the product, the following basic quantities are used the respective impedance channels.

In impedance calculation, a threshold limit is used based on the fundamental RMS value of the current to include or exclude the R and X values for plotting. This limit depends on the CT module used for the relay or recorder application. For 1A CT module, 0.02 A is the limit whereas for a 5A CT module, 0.1 A is used as the limit. When the data is copied to the clipboard, the discarded values of R and X values are not exported.

| SI. No. | Channel Types   | Quantities                                      | Supported Products               |
|---------|-----------------|-------------------------------------------------|----------------------------------|
| 1       | High Speed (HS) | Voltage and Current                             | B-PRO, L-PRO,<br>TESLA, COMTRADE |
| 2       | High Speed (HS) | Positive Sequence Voltage and Current           | TESLA                            |
| 3       | Low Speed (LS)  | Voltage and Current                             | TESLA                            |
| 4       | Low Speed (LS)  | Watts, Vars and Voltage<br>(Phase and Sequence) | B-PRO, L-PRO,<br>TESLA           |
| 5       | Low Speed (LS)  | Positive Sequence Voltage and Current           | B-PRO, L-PRO,<br>TESLA           |
| 6       | Low Speed (LS)  | Impedance (Phase and<br>Sequence)               | B-PRO, L-PRO,<br>TESLA           |

To add an Impedance view select *View>Add*.. or the Add a View tool bar button. From the dialog box select Impedance View.

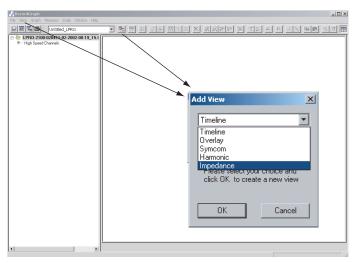

Figure 2.77: View>Add> Impedance

The Add View... dialog box lists the Impedance View only if the selected record is from B-PRO, L-PRO, TESLA or COMTRADE records depending on the record type.

(2) Basic channel names and derived impedance type and derived impedance type (2) when the second impedance type (2) when the second impedance type (3) when the second impedance type (3) when

When the Impedance View option is selected, following initial screen is displayed.

Figure 2.78: Opening Impedance Screen

### **Components and Controls**

- (1) A text component displays the title at the top of the Impedance View shown in Figure 2.78: Opening Impedance Screen. The title is compiled from items in the Title Options dialog box. Default title is the file name and trigger event.
- (2) The basic channel names are displayed below the title, refer to table "Channel Types" on page 2-41.
- (3) The graph zoom is controlled using the sliding control on the right side of the window. The R-X plot aspect ratio is maintained under all zooming tools. The graph zoom control offers a 10x zoom factor between minimum and maximum amplitude of the data (R and X coordinates).
- (4)The Time Window control provides a means to select the range of data for better presentation of R-X values. For example, if the voltage and current channels are recorded from 0.0 to 0.2 seconds with 1000 data points, using this control, you can choose to view only 0.1 second data (500 points).
- (5) Time window width and position control can be used for the precise data analysis.
- (6) Control the X and O markers.

### Create Impedance View with an L-PRO Record

- 1 Launch RecordGraph with an L-PRO high speed (fault) record and expand the channels in the tree view.
- 2 Create an Impedance View using *View>Add*... or use the tool bar option.
- 3 Select line voltages A, B and C, and corresponding line currents A, B and C from the tree view. Impedance (R and X) corresponding to Zab, Zbc and Zca phase-phase are calculated internally and displayed.

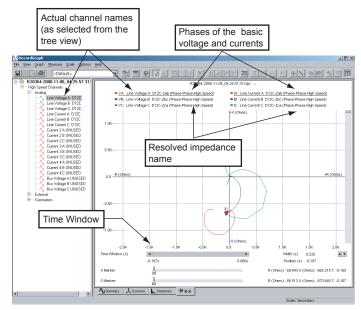

Figure 2.79: Create Impedance View with an L-PRO Record

Each channel name is divided into three parts:

- the basic quantity (voltage or current) used in the calculation of the impedance
- the name of the actual channel selected
- the resolved impedance name with the configuration (phase-phase or phase-ground)

The Time Window control shows the minimum and maximum time of the data viewed. In the above example, the full range data is viewed.

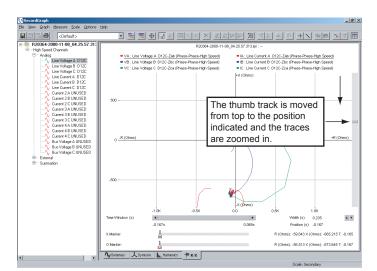

Use the graph zoom control to zoom the x and y axis.

Figure 2.80: Example of graph zoom control

When you move the mouse near the edge of the Time Window control, the cursor shape changes from normal arrow to two headed arrow as shown in the diagram. Now you can resize the thumb track to a desired level of data range. In the example, the data starts at position -0.1667 and ends at (-0.1667 + 0.0109), where 0.0109 is the width (total data range). Therefore, only small portion of the data can be viewed.

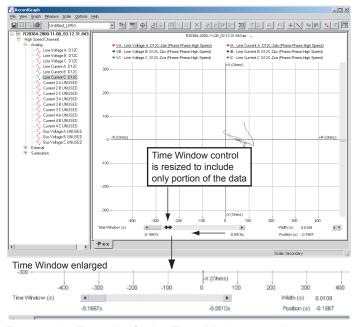

Figure 2.81: Example of using Time Window control

If you move the thumb track (not resize) to the extreme end, then the traces are rendered in the new data range.

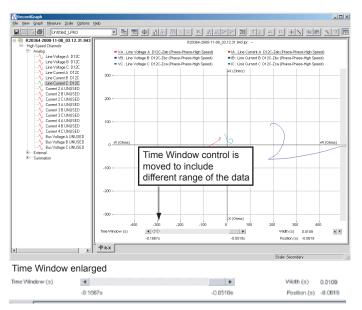

Figure 2.82: Time Window control moved to new location

In the above case, the data is included from range -0.0619 to -0.0619 + 0.0109, where 0.0109 is the data width. The 0.019 width remains same. If you resize the thumb track, then the width can be controlled; or you can double-click near the number 0.0109 to get a dialog box to enter the data range precisely.

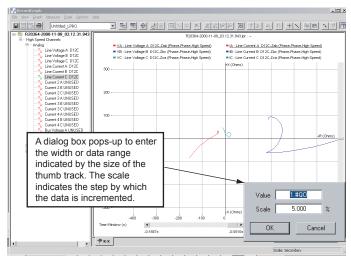

Figure 2.83: Indicate data range

A dialog box appears to enter the width or data range, which is indicated by the size of the thumb track. The scale indicates the step by which the data is incremental. For example, when the spin control arrow is clicked (after closing the dialog box), if an up arrow is clicked, the data is incremental from present position to present position + 5%. On the other hand, if the down arrow is clicked, the data is detrimental by 5%.

# | Comparison | Comparison | Comparison | Comparison | Comparison | Comparison | Comparison | Comparison | Comparison | Comparison | Comparison | Comparison | Comparison | Comparison | Comparison | Comparison | Comparison | Comparison | Comparison | Comparison | Comparison | Comparison | Comparison | Comparison | Comparison | Comparison | Comparison | Comparison | Comparison | Comparison | Comparison | Comparison | Comparison | Comparison | Comparison | Comparison | Comparison | Comparison | Comparison | Comparison | Comparison | Comparison | Comparison | Comparison | Comparison | Comparison | Comparison | Comparison | Comparison | Comparison | Comparison | Comparison | Comparison | Comparison | Comparison | Comparison | Comparison | Comparison | Comparison | Comparison | Comparison | Comparison | Comparison | Comparison | Comparison | Comparison | Comparison | Comparison | Comparison | Comparison | Comparison | Comparison | Comparison | Comparison | Comparison | Comparison | Comparison | Comparison | Comparison | Comparison | Comparison | Comparison | Comparison | Comparison | Comparison | Comparison | Comparison | Comparison | Comparison | Comparison | Comparison | Comparison | Comparison | Comparison | Comparison | Comparison | Comparison | Comparison | Comparison | Comparison | Comparison | Comparison | Comparison | Comparison | Comparison | Comparison | Comparison | Comparison | Comparison | Comparison | Comparison | Comparison | Comparison | Comparison | Comparison | Comparison | Comparison | Comparison | Comparison | Comparison | Comparison | Comparison | Comparison | Comparison | Comparison | Comparison | Comparison | Comparison | Comparison | Comparison | Comparison | Comparison | Comparison | Comparison | Comparison | Comparison | Comparison | Comparison | Comparison | Comparison | Comparison | Comparison | Comparison | Comparison | Comparison | Comparison | Comparison | Comparison | Comparison | Comparison | Comparison | Comparison | Comparison | Comparison | Comparison | Comparison | Comparison | Com

### **Example to Superimpose the L-PRO Relay Characteristics**

Figure 2.84: Superimpose the L-PRO Relay Characteristics

When you select the *Relay data & impedance options* button, a dialog box appears. The parameter required, such as k0 factor, the line sequence impedance values, the system voltage data and the other required information is initialized through this dialog box initialization. All these values are read from the settings file associated with the record.

| Relay data and impedance options |                                                                                                    |  |
|----------------------------------|----------------------------------------------------------------------------------------------------|--|
| L-PRO settings file              | Radio button to select relay characteristics from the current record. If an L-PRO record is selected, this button is enabled.                                                                                                    |  |
| Current record                   | If a B-PRO, TESLA or COMTRADE record is selected, this button is enabled.                                                                                                    |  |
| File                             | Displays the settings file (full path name) from which the relay data is extracted to plot the impedance characteristics.                                                                                                    |  |
| Browse                           | Gives an option to select the settings file from any other location. The file type filter reads or selects only *.lps file type, if L-PRO setting file is selected                                                               |  |
| Impedance Options                | Impedance configuration option includes a number of other options, such as, Phase-Phase, Phase-Neutral, radio button. Depending on this option and the type of channel, different impedance options (check buttons) are enabled. |  |
| Configuration                    | Zpos (positive sequence impedance 3 phase basis)                                                                                                    |  |
|                                  | Zan, Zbn or Zcn                                                                                                    |  |
|                                  | Zab, Zbc, or Zca                                                                                                    |  |
| Other Impedance                  |                                                                                                    |  |
| Z-Line                           | Displays the line angle (can be checked or unchecked)                                                                                                    |  |
| Z-Load                           | Displays the coordinate of the load impedance (can be checked or unchecked)                                                                                                    |  |

| Relay data and impedance options |                                                                                                    |  |
|----------------------------------|----------------------------------------------------------------------------------------------------|--|
| Blinders                         | Available only if the Phase-Phase option is chosen.                                                                                                    |  |
| Directional                      |                                                                                                    |  |
| Zones to display                 | Phase-Ground or Phase-Phase                                                                                                    |  |
| Zone 1 to 4                      | Zone1-Zone4 displays the respective zones impedance characteristics (can be checked or unchecked)                                                                              |  |
| Apply                            | Redraws the display with the currently selected options.                                                                                                    |  |
| Launch                           | Launches the setting file through the <i>Offliner</i> settings program. Note that the L-PRO <i>Offliner</i> setting program should be installed for this to work successfully. |  |
| Close                            | Closes the dialog box.                                                                                                    |  |

In the *Relay data and impedance options* dialog box check the Zone 1 to Zone 4 boxes and select the *Apply* button. All the four zone characteristics are superimposed on the calculated phase impedances (note that the characteristics are zoomed using free-form zoom to get a better resolution).

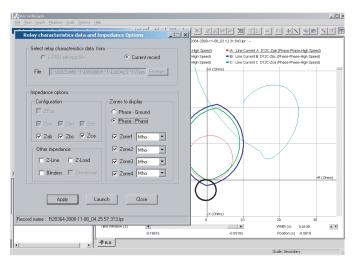

Figure 2.85: Example superimposing the zone characteristics

In the above example phase-phase impedances Zab, Zbc and Zca are selected, indicated by a check mark, but only Zca is in the zoom range.

All the four zones mho characteristics are superimposed. You can see that the Zca impedance has entered the Zone 2 and Zone 3. You can use a combination of zoom and time window control to analyze the precise time at which the impedance enters the zones.

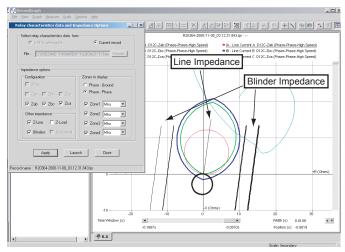

Figure 2.86: Example showing the Line and Blinder impedances

Check the Z-Line and Blinder boxes; then select the *Apply* button to superimpose the line and blinder impedances.

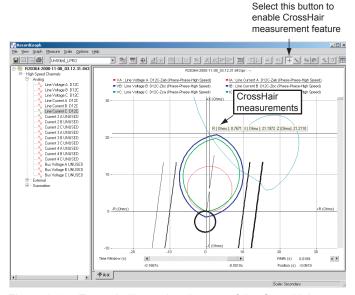

Figure 2.87: Example illustrating the use of the CrossHair measurement

Select the *CrossHair* button. When you drag the mouse (left button down and move) on any point on the trace, the R, X and the Z corresponding values are displayed.

You can move the cursor anywhere on the graph to get the measurement. When this feature is enabled, free form zooming is disabled; but you can use the graph zoom control to get a closer look at the trace.

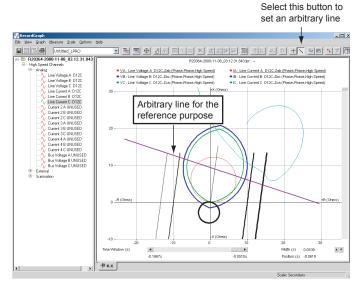

Figure 2.88: Example of the Line feature

Set a reference line to measure the data using the *Line* feature. This line is a reference line and not associated with the data values.

When the line option is enabled, the free form box zooming is disabled. Disable the CrossHair measurement to resize and move the reference line; then enable the CrossHair option to measure the values.

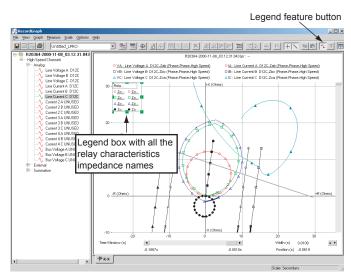

Figure 2.89: Example of the legends feature

Use the legend feature to distinguish relay characteristics from the calculated impedances. You can move the legend box and resize to the desired level. You can hide the legend box by re-selecting the legend option again.

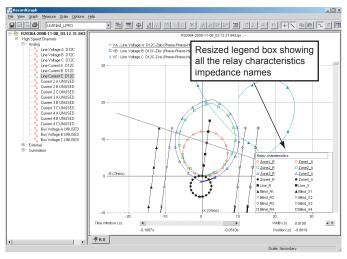

Figure 2.90: Legends features moved and enlarged

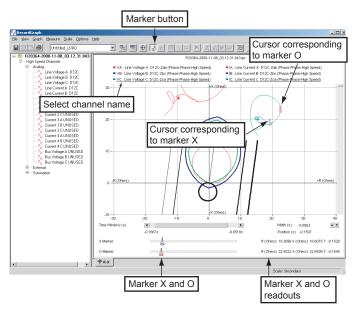

Figure 2.91: Example illustrating the use of data markers

Select the marker option to set the markers. Select the desired channel name for the required measurement. For example, the channel associated with Zca is chosen (click this channel name for the selection). Move the marker by sliding it to the desired location. When you change the data range (using Time Window control), the cursors may disappear from the traces indicating that the markers are always associated with the data.

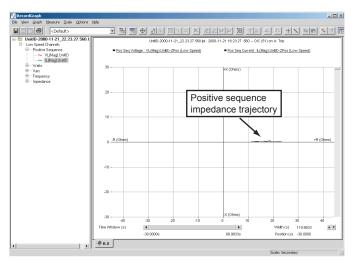

Figure 2.92: Example of L-PRO swing record choosing positive sequence voltage and current

Select an L-PRO swing record from RecordBase View and expand the channels. Click the positive sequence voltage and current; RecordGraph automatically calculates and displays the positive sequence impedance.

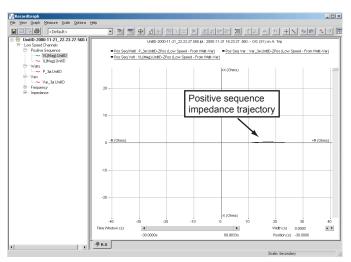

Figure 2.93: Example of L-PRO swing record choosing watt, var and positive sequence voltage channels

Select an L-PRO swing record from RecordBase View and expand the channels as shown. Click the watt, var and positive sequence voltage; RecordGraph automatically evaluates and displays the positive sequence impedance.

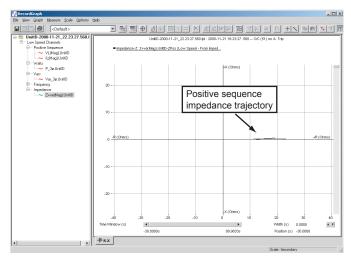

Figure 2.94: Example of L-PRO swing record choosing impedance channel

Select an L-PRO swing record from RecordBase View and expand the channels as shown. Click the impedance channel; RecordGraph automatically displays the positive sequence impedance trajectory.

As you select the desired channels, the impedance (R-X characteristics) are superimposed on the existing relay characteristics. To select new set of voltage and current channels use the *Delete trace(s)* option from the right-click context menu and select new channels. If desired, you can modify or re-apply the impedance options.

Drag the thumb track on the scroll bar to zoom in or zoom out the axis range. In the Time Window control + click the arrow buttons or drag the thumb track to scroll the window of visible data in the time domain.

To place the X and O markers use the tool bar or the right-click context menu or the *View>Markers* option, dragging a marker to the right or left moves corresponding marker. If the Time Window control does not show the data, then the markers are shown as small triangles on the left or right sides. If you click the triangle, corresponding data cursor is displayed and the time range is automatically adjusted.

You can save all the impedance display options to a template file (File> Save t

### **Differential View**

Differential View displays the variation in operating current, Io and restraint current Ir. This view is designed specifically for T-PRO and B-PRO (single and 3 phase) relays. This view is designed with intuitive zoom, time range and cursor controls similar to that of Impedance View.

The *Add View* dialog box is only available if the selected record is from T-PRO or B-PRO.

Open a record from a T-PRO or a B-PRO relay; then use the *View>Add.*. button and choose Differential View.

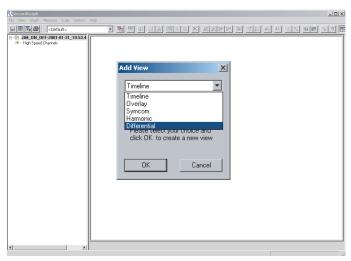

Figure 2.95: Add Differential View

When you select the Differential View option, the following screen is presented.

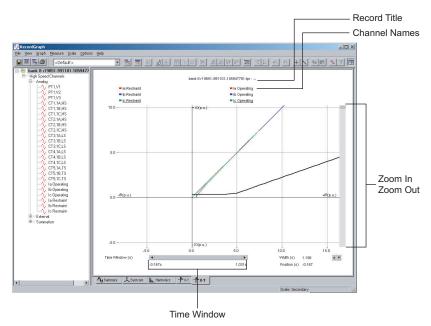

Figure 2.96: Differential View

In case of T-PRO and B-PRO 3-phase relays, the differential characteristics corresponding to a, b and c phases are displayed, whereas in the case of single phase B-PRO, the selected phase differential characteristics are displayed.

Note that in this view, you are not allowed to add/delete traces, but the zooming, panning, markers and other facilities which are available in the Impedance View is also available with this view.

The differential characteristics are only displayed for those devices which are enabled. If no devices are enabled, then a blank graph will be displayed.

### **Trend View**

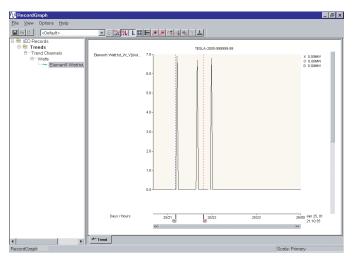

Figure 2.97: Trend View

- Trend View is designed to display "trend" data.
- It has a special x-axis, common to all the graphs to display the data in the "date" format. When zoomed, the scale automatically changes depending on the date range. (For example: years/months or months/days or days/hours or hours/minutes or minutes/seconds).
- Each analog graph in a trend view can display one trace.
- A maximum of 32 graphs can be added per view.

## **Templates**

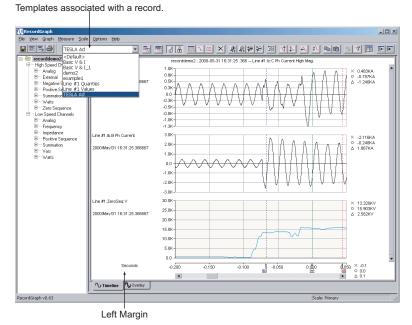

Figure 2.98: Template List

Template contains user-defined layout information including:

- Views graphs and their location along with the traces (channels)
- Markers position (X, O and trigger marker, T)
- Views and graphs title options
- X axis scaling (zooming information)
- Y axis scaling (zooming information)
- X axis shift (time alignment) of each channel
- Measurement (readout) options
- · Left Margin

Template stores the easy-to-manage layout information in a file based on product type (B-PRO, F-PRO, L-PRO, T-PRO, TESLA, COMTRADE).

When the template information is stored, it can be applied to any recording (normally from same IED or product) for which the template is valid. For example, if a template has 3 views with 3 graphs per view, and has 1, 2 and 3 analog channels displayed with various options, this information can be applied to any record with that common framework. The concept is to re-use the common layout information and update the data information with the new recorded channels thus reducing the graph re-creation processing time.

These flexible and user-defined templates can be shared among different users. Normally (under default installation options), templates are stored on the local hard disk in a sub-folder where the RecordGraph application resides, for example, c:\Program Files\APT\RecordGraph\template

The template graphical layout file contains information about fixed views, graphs, traces, marker positions, read-out, scaling and zoom range. You can analyse a system disturbance recorded at different times and at different locations using the template.

When a template is opened, the predefined layout information is automatically applied based on the new record (or set of records). You can save time by viewing the data recorded without manually loading the traces again. Templates are the first step in generating a visual report.

You automatically form a template when you create views and graphs. To reapply the template to a different recording from the same or different recorder, you must save this layout information in a file. You can extend or alter templates by manipulating views, graphs and traces.

Templates are not saved automatically, but must be saved using the *File>Save Template* option. Template files can be shared and customized. The list of templates is dynamically created and displayed in the tool bar. When a record is added to RecordGraph, an automatic scan search is done to list the templates corresponding to the record loaded. This list may have both single or multirecord templates, if the record loaded is a part of multi-recorder template. If no match is found, a <Default> template is loaded. You can define any number of templates based on a single recorder or multiple recorders.

### **Default Templates**

Hard coded, static default templates are created whenever you open the RecordGraph application. These are not stored in the file, but are dynamically created and displayed as <Default> in the list box.

You can override this < Default> template by saving any other template as a default template.

The user-defined default template path is stored in the registry key based on the product and the type of recording (applicable for all products).

For example:

- TESLA/HS high speed
- TESLA/LS low speed
- TESLA/Trend slow recordings

2-59

# Managing Template Files

Whenever a new record file is loaded into the RecordGraph, it automatically loads the relevant template file names in a list box attached to the main tool bar. The template files are filled or updated based on certain rules:

- Templates are stored based on product type.
- If a user-defined default template is available, it is loaded as the first item in the list box, otherwise, a static <Default> template is listed as the first item.
- Template files are matched based on IED (serial number) in the case of TESLA recorders and are common in case of relay products (B-PRO, F-PRO, L-PRO, T-PRO.

If template files for a TESLA recorder are created and stored (for example, with serial number TESLA-2000-981103-07), these template files can not be applied to another recorder with different serial number such as TESLA-2000-981103-08. On the other hand, if template files are created for relay products such as L-PRO, this template can be applied to any relay IED B-PRO, F-PRO, L-PRO or T-PRO). Hence, templates are IED-based (serial number-based) in case of recorders and product-based in case of relays.

Double-click (or use the Enter key) on the currently active record in the RecordGraph tree list (displayed in bold) to apply the template or pick any desired template from the template list box.

Templates can be renamed, duplicated or deleted using template manager from within the RecordGraph.

There is no limitation on the number of template files used (as long as the hard disk space is available).

# Create New Template File

- 1 Modify the existing template layout information and save the modified template into a new file.
- 2 Create new views and graphs by deleting the views from the existing layout and saving new ones into a new the template file.

If the template file is created from multiple records, all the records should be pre-loaded into RecordGraph to successfully apply the layout information.

Layout information is applied one at a time. If the template involves more than one record, apply template (double-click on each record) to fill respective channels. The name of the recorder IED in the template file are displayed in the tool-tip list box window when the mouse cursor is moved over it. The tool-tip also displays the product name and the user-defined default template file name, if one exists.

### **Templates Menus**

#### **Save Template**

Displays a dialogue box only if <Default> template is currently displayed in the template list box. Since <Default> template name is reserved for hard coded templates, you must save the template information with a new name. If any other template file name is displayed, other than <Default>, the layout information is updated without the dialogue box being displayed.

#### Save Template As...

Displays a dialogue box to save the template. The option *Save as default template*, if checked, saves the template as user-defined default template. Refer previous section for more explanation on the user defined default template.

### Template Manager...

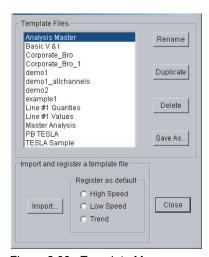

Figure 2.99: Template Manager

Brings up the template manager dialogue box which lists all the templates currently available.

#### Rename

Renames the currently selected template.

### **Duplicate**

Copies the contents of the selected template into another file.

#### **Delete**

Deletes currently selected template.

## **Template - Tool Tip**

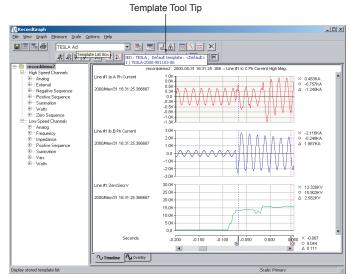

Template tool tip information displays:

- IED name
- User-defined default template associated with that IED
- Serial number of the IED which is used as the unique feature to match the templates.

# Template - Single IED

- 1 Open a record from the desired IED (B-PRO, F-PRO, L-PRO, T-PRO or TESLA).
- 2 Create or modify the existing layout information.
- 3 Use Save Template as... option to save the new layout information with a desired template name.

A single IED template is saved/matched based on its serial number. Any record from the IED with the same serial number can use or share the template (layout) information.

# Template - Multiple IED

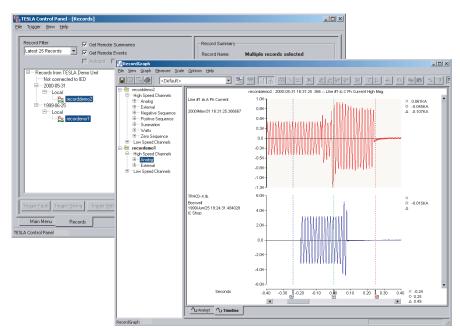

Figure 2.100: Multiple IEDs

- 1 Open records from two or more desired IEDs (different TESLAs or different relays).
- 2 Create or modify the existing layout information (create graphs by selecting channels from different IEDs).
- 3 Use Save Template as... option to save the new layout information with a desired template name.

When all IED records are pre-loaded into the RecordGraph, multiple IED templates are saved/matched based on serial number. If the record is loaded one at a time, then double-clicking on each record reapplys the template filling the respective channels.

2-63

# **View and Graph Titles**

When a new record is loaded, the information corresponding to the options selected is compiled and the updated information is displayed in the View Title.

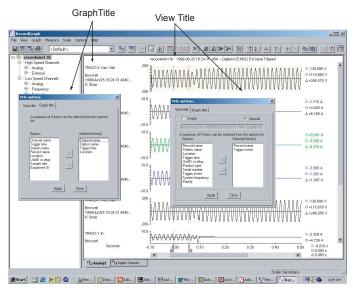

Figure 2.101: View and Graph Titles

### **View Title**

View Title is the title on the top of each record view. When a new record is loaded, the information corresponding to the options selected is compiled and the updated information is displayed in the View Title. You can choose any of four options by clicking the arrows to move the items in the list. The option is saved into the template. This option is not available for the Symcom or Harmonic Views.

The option choices are:

- · Record Name
- · Station Name
- Location
- Trigger Time
- UnitID or Relay
- Product Type
- Serial Number
- Trigger Event
- System Frequency
- Priority

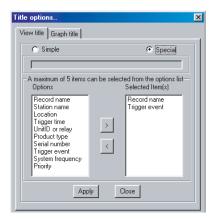

Figure 2.102: View Title Options

### **Graph Title**

Graph Title is the information that appears on the left margin of each graph. Graph Title is a combination of various options. When a new record is loaded, the information corresponding to the options selected is compiled and the updated information is displayed in the Graph Title dialogue box. You can choose any four options by clicking the arrows to move the items in the list. The option is saved into the template. This option is not available for the Overlay View.

The option choices are:

- · Channel name
- Trigger time
- · Station name
- · Record name
- Location
- UnitID or relay
- Sample rate
- Equipment ID

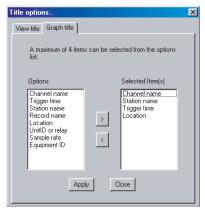

Figure 2.103: Graph Title Options

## **Readouts and Measurements**

The Measure menu consists of the following:

- Markers
- Primary/Secondary
- Time Alignment
- · Absolute Time
- · Fundamental RMS
- True RMS
- Harmonics
- Symmetrical Components

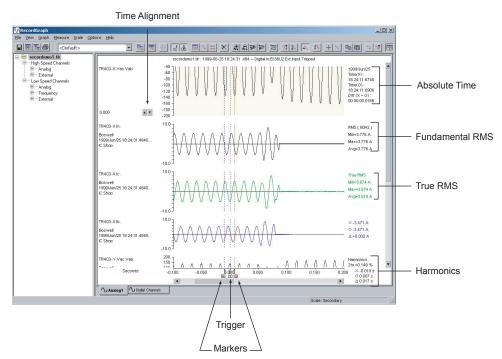

Figure 2.104: Readouts and Measurements

Markers

Selecting *Measure*>*Markers* or using the tool bar button places the "X" and "O" markers on the graph, as well as, automatically placing markers on all new graphs. If the markers are out of view range, double-click on the timeline graph to bring back the markers to the desired location. Marker positions are saved into the template. Readout corresponding to the option chosen is displayed on the right side of the graph. Selecting trigger marker, T, displays the trigger time of the record.

**Primary** 

Selecting *Measure*>*Primary* multiplies the channel data by the primary scaling factor and redraws the y-axis for all graphs.

**Secondary** 

Selecting *Measure*>*Secondary* multiplies the channel data by the secondary scaling factor and redraws the y-axis of all graphs.

### **Time Alignment**

Use this option to offset or align the trigger time of channels (normally from different locations) or shift the x-axis time. This feature offsets the x-axis time data by a precise value as desired.

- 1 A trace (channel) must first exist on the graph. Click the graph that you want to show time alignment.
- 2 Select the *Graph>Time Alignment* menu option or the *Time Alignment* button on the tool bar.
- 3 Use the "spin" control (up and down arrows) to increase or decrease the offset.
- 4 Double-click the value to bring up a dialogue box to enter the new offset value and offset scale. Offset scale is the percent by which the increment is required.
- 5 Clear this option, by a second click on the *Time Alignment* button on the tool bar or by selecting the *Graph>Time Alignment* menu option a second time.

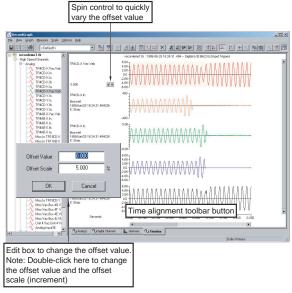

Figure 2.105: Time Alignment

### **Absolute Time**

This option displays the absolute time—the actual time of the recorded channels.

- 1 A trace (channel) must first exist on the graph. Click the graph that you want to show absolute time measurement.
- 2 Select the *Measure>Markers* menu option or the *Markers* button on the tool bar to place the markers on the graph. Markers are automatically placed if not selected.
- 3 Select Measure>Absolute Time menu option.
- 4 Readout corresponding to the markers is displayed on the right-hand side of the graph including:
  - Year, Month, Day of the recording (yyyy/mm/dd)
  - Absolute Time corresponding to marker X
  - · Absolute Time corresponding to markers O
  - Difference in the Absolute Time between marker X and marker O

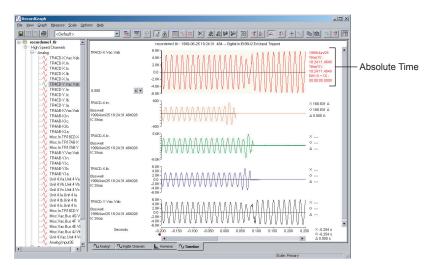

Figure 2.106: Absolute Time

### **Fundamental RMS**

This option displays the RMS measurement of the fundamental (60 or 50 Hz) between the two markers (X and O) of the selected channel.

- 1 A trace (channel) must first exist on the graph. Click the graph that you want to show absolute time measurement.
- 2 Select the *Measure>Markers* menu option or the *Markers* button on the tool bar to place the markers on the graph. Markers are automatically placed if not selected.
- 3 Select Measure>Fundamental RMS menu option.
- 4 Readout corresponding to the markers is displayed on the right-hand side of the graph including:
  - RMS (fundamental frequency) Title
  - Minimum RMS
  - Maximum RMS
  - · Average RMS

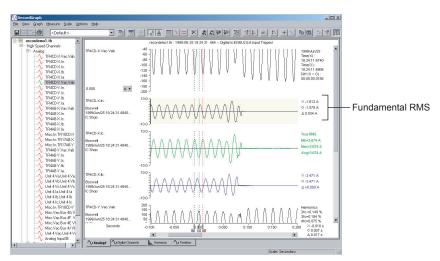

Figure 2.107: Fundamental RMS

### **True RMS**

This option displays true RMS measurement values of all the harmonics (up to 25 order—including the fundamental), depending on the sample rate of the recorded channel.

- 1 A trace (channel) must first exist on the graph. Click the graph that you want to show absolute time measurement.
- 2 Select the *Measure>Markers* menu option or the *Markers* button on the tool bar to place the markers on the graph. Markers are automatically placed if not selected.
- 3 Select *Measure>True RMS* menu option.

Readout corresponding to the markers is displayed on the right-hand side of the graph including:

- True RMS Title
- Minimum True RMS
- Maximum True RMS
- Average True RMS

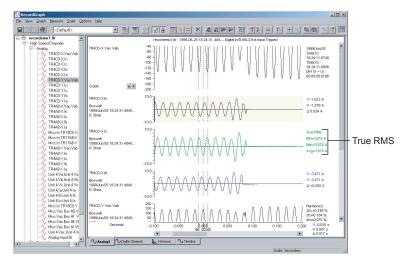

Figure 2.108: True RMS

### **Harmonics**

This option displays the harmonic contents (magnitude) of the desired channel along with the Total Harmonic Distortion (THD) in percentage.

- 1 A trace (channel) must first exist on the graph. Click the graph that you want to show absolute time measurement.
- 2 Select the *Measure>Markers* menu option or the *Markers* button on the tool bar to place the markers on the graph. Markers are automatically placed if not selected.
- 3 Select Measure>Harmonics menu option.
- 4 Readout corresponding to the markers is displayed on the right-hand side of the graph including:
  - Harmonics Title
  - 2nd Harmonic
  - 3rd Harmonic
  - 4th Harmonic
  - 5th Harmonic
  - THD% of fundamental (up to 25 harmonics) depending on the sample rate.

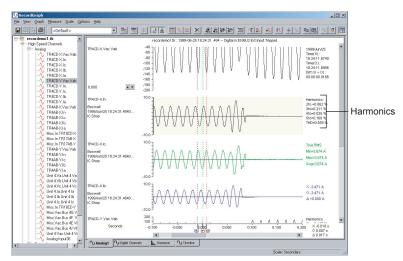

Figure 2.109: Harmonics

# Symmetrical Components

This measurement option displays the magnitudes of the positive, negative and zero sequence components of 3-phase voltage or current channel.

- 1 Create an Overlay View—you must have a 3-phase voltage or current channel.
- 2 Place three phase voltage or current channels on the graph.
- 3 Select the *Measure>Markers* menu option or the *Markers* button on the tool bar to place the markers on the graph. Markers are automatically placed if not selected.
- 4 Readout corresponding to the markers is displayed on the right-hand side of the graph including:
  - SymCom Title
  - Positive sequence component magnitude
  - Negative sequence magnitude
  - Zero sequence magnitude

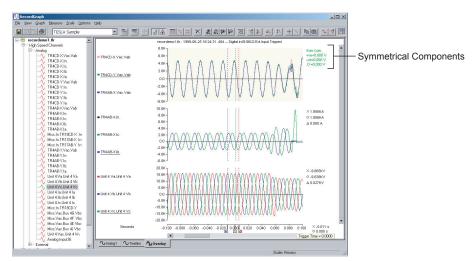

Figure 2.110: Symmetrical Components

Phase Rotation is automatically determined based on relay setting information, or is by default set to ABC; this can be changed by right-clicking on the view and selecting "Set Phase Rotation", or from the Options Menu.

## **Calculated Channels**

Calculated channels are virtual channels derived from the original recorded channels. They are calculated based on the configuration information. In the TESLA recorder, all the calculated channels are added to the original record only once, but are available any time for the view with the RecordGraph application. Calculated channels differ widely depending on the product. They are classified under high and low speed categories.

### **High Speed Calculated channels**

- Summation
- Positive sequence
- Negative sequence
- Zero sequence
- Watts (single and three phase)

#### Low Speed Calculated channels

- Summation
- Positive sequence
- Watts (single or three phase)
- Vars (single or three phase)
- Impedance
- External

Type and number of channels available for the view depends on the configuration information.

Choose *Options>Calculate Derived Channels Now* to add the calculated channels. If this option is disabled, then the calculated channels are already available.

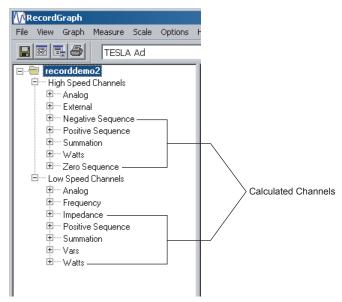

Figure 2.111: Calculated Channels

# **Exporting Views**

Export active visible views to windows standard clipboard or to an enhanced metafile. Following options are available:

- Copy To ClipBoard
- Save As MetaFile

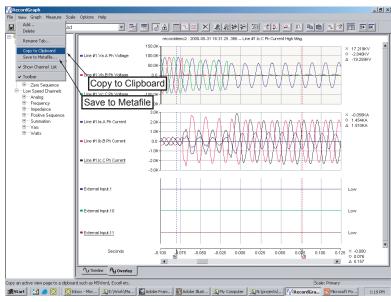

Figure 2.112: Export Views

## **Copy to Clipboard**

Copies view to the clipboard in order to copy into another document, for example Microsoft Word.

- 1 To copy to clipboard select *View>Copy to Clipboard* or right-click on the graph to bring up the context menu and select *Copy to Clipboard*.
- 2 Open any other software package, which supports the "pasting" facility from the clipboard (for example Excel or Microsoft Word) and paste the view.

# Save View as Metafile

Saves the view to a Metafile format \*.emf.

- 1 To save to as a Metafile select *View>Save to Metafile...* or right-click on the graph to bring up the context menu and select *Save to Metafile.*
- 2 A dialogue box appears prompting you to save the file in a selected folder.

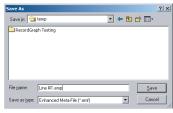

Figure 2.113: Save to Metafile

# **Exporting Channel Data**

Any channel data can be exported to the clipboard from the active view. If a graph has multiple channels, all the channel data is exported to the clipboard. This option copies the trace data to the clipboard and using *Edit>Paste* to paste into other applications like Microsoft Word or Excel.

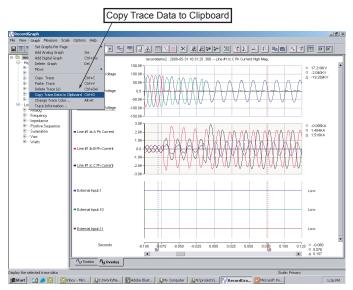

Figure 2.114: Copy Trace to Clipboard

## Pasting exported data using Microsoft Excel

- 1 Open Microsoft Excel.
- 2 Choose *Edit>Paste Special*.

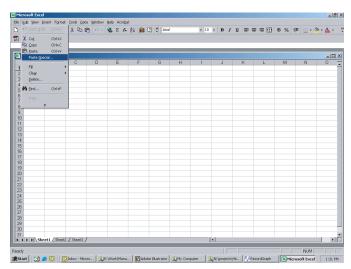

Figure 2.115: Paste Special using Excel

### Pasting exported data using Microsoft Excel

Choose csv (comma separated variable) format and click OK.

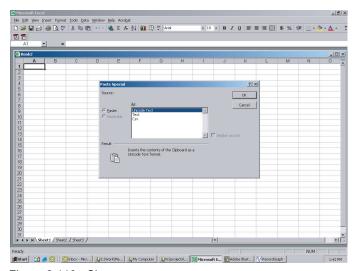

Figure 2.116: Choose csv

## Pasting exported data using Microsoft Excel

Domain: normally time data, it can be date YYYY/mm/dd in case of trend data.

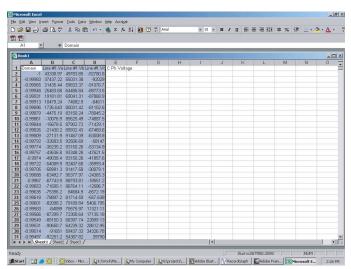

Figure 2.117: Past to Excel

# **Record Summary**

- 1 Click the record name to enable this feature.
- 2 Choose *File>Show Record Summary*... to display the record summary.

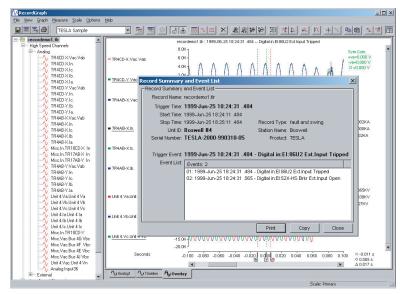

Figure 2.118: Show Record Summary

# **Digital Channel Status Indicator**

Highlight digital channel which change state (with different icons), and list only configured channels in the tree view. A mimic screen shot of the icons is shown below. The <default> template automatically displays the digital channels which changes the state.

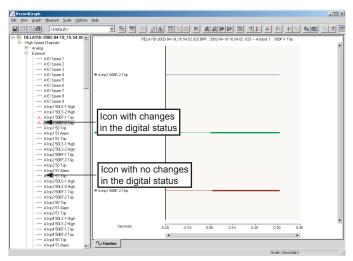

Figure 2.119: Digital Channel Status Indicator

# **IRIG-B Input Status Display**

IRIG-B input status (synchronized, unsynchronized or unknown) is displayed in the tool tip window when you place the mouse on the channel name or use Active Trace Information.

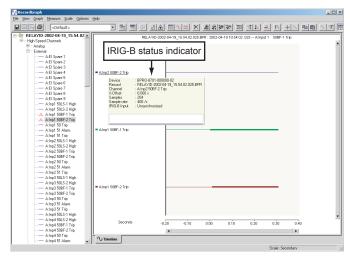

Figure 2.120: IRIG-B Input Status Indicator

# **Derived Digital Swing Channels for TESLA Swing Recordings**

TESLA recordings do not record External Input channels for the swing records. A facility to view these channels in the RecordGraph is provided. RecordGraph automatically displays these channels (if configured) under low speed channel group. Events with the same element are grouped together to form a channel. This facility is backward compatible.

# Derived Channels for L-PRO, F-PRO High Speed Recordings

For L-PRO and F-PRO high-speed records, Main and Aux individual phase summation channels are added to the existing derived summation channels. This facility is backward compatible.

# Derived Channels for B-PRO, L-PRO Swing Recordings

For B-PRO and L-PRO swing records, real power, reactive power, and impedance channels for the configured inputs are added.

## **COMTRADE** Import

COMTRADE (Common Format for Transient Data Exchange) is an industry standard record format used to share data between tools and to replay faults through a test set. The import utility supports viewing of both ASCII and binary COMTRADE formats (1991 and 1999). When the COMTRADE file is imported into the RecordGraph, all its functionality can be seamlessly used to analyze the record.

- 1 RecordGraph application must be running to access this facility. If not, launch RecordGraph via TESLA Control Panel, RecordBase View or Windows Explorer.
- 2 Choose File>Import.
- 3 Browse to select desired file.
- 4 Double-click on the COMTRADE record to apply < Default> template or select it from the templates list box.

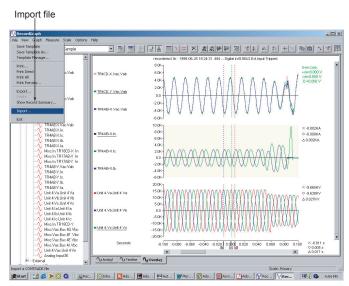

Figure 2.121: Import COMTRADE File

#### Choose COMTRADE File

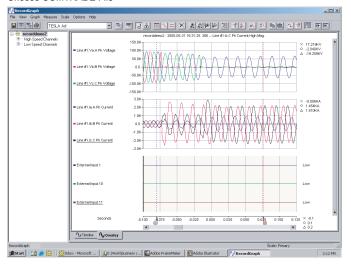

Figure 2.122: Select COMTRADE File

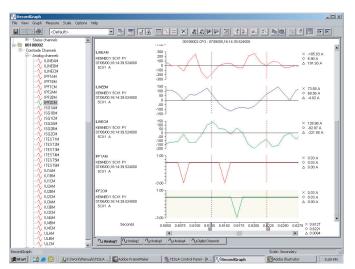

Figure 2.123: Apply < Default > Template

# **Print Options**

The following options are available:

- Print... pops-up a print option dialogue box to select paper size, orientation and other options.
- PrintDirect sends active view directly to the default printer.
- PrintAll sends all the views directly to the default printer.
- Print Preview...– displays standard preview window.

# 3 Record Export

The record export utility lets you convert records into a number of different formats for use with other software tools.

#### **COMTRADE**

Common Format for Transient Data Exchange is an industry standard record format used to share data between tools and to replay faults through a test set. The export utility supports both ASCII and binary COMTRADE formats and creates output that complies with the latest (1999) or older version (1991) of the standard.

#### PTI

Power Technologies Incorporated produces widely used power system modelling tools. Records can be exported in a PTI-compliant format for import into PTI tools. The export utility supports ASCII format and creates output that complies with PTI version 1 or version 2 formats.

## Excel (CSV)

Records can be exported in basic comma separated values (also known as comma-delimited) ASCII format suitable for importing into standard tools such as Microsoft Excel.

All quantities are exported in secondary values.

# **Launch the Export Utility**

To launch the export utility:

- 1 Double-click Recordings from the Main Menu.
- 2 Select a local record from the record list.
- 3 Select the *Export* button to launch the Export window.
- 4 Select the desired export output format and select *OK*.

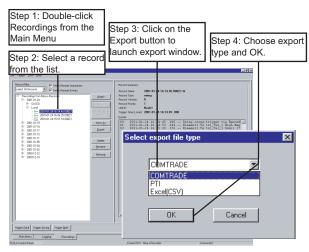

Figure 3.1: Select Export File Type

#### **COMTRADE** Format

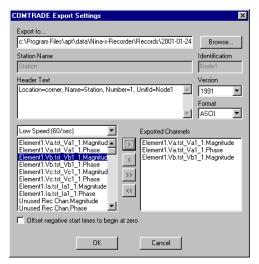

Figure 3.2: COMTRADE Settings

The COMTRADE format (IEEE C37.111) defines a common format for storing digital data records of transient and dynamic swing events.

COMTRADE export consists of up to four output files with the same base name and different file extensions: configuration files (.cfg), header files (.hdr), data files (.dat) and optional information files (.inf). COMTRADE export produces the configuration, header and data files.

With reference to "COMTRADE Settings" on page 3-3,

| Name                            | Function                                                                                                    |
|---------------------------------|----------------------------------------------------------------------------------------------------|
| Export to.                      | The base file name and directory of the output files are set using the Export to option.  By default the base filename is the same as the record you are exporting.  You can edit this or use the Browse button to set a new directory and/or base filename.                                                                                                    |
| Station Name and Identification | The Station Name and Identification fields are set by default using the unit's Station which are written as the first line in the.cfg output file.                                                                                                    |
| Header Text                     | The Header Text field contains the text written into the COM-<br>TRADE header (.hdr) file. By default, the field contains the<br>Location, Name, Number and the Unit ID of the unit that pro-<br>duced the record.<br>This text can be modified, deleted or extended as desired.                                                                                                  |
| Version                         | The Version field lets you select the revision of COMTRADE standard to produce. COMTRADE has been an evolving standard and a number of changes have been made over the years. 1991 and 1999 COMTRADE versions are supported.                                                                                                    |
| Format                          | The Format field specifies that the data in the COMTRADE file (ASCII or BINARY format).  ASCII data has the advantage of being usable by simple text editor and spread sheet programs, but results in a significantly larger record relative to binary format.  BINARY format is recommended if the software package you are using for the data, supports binary format COMTRADE. |

| Selecting Channels<br>(Exported Channels)    | You must select the channels from the record that you want to include in the output file. For convenience, the digital data recorded is classified into: • High Speed (5760/sec): Analog and external digital input channels sampled at the high speed transient data rate. • High Speed (480/sec): Analog and internal logic channels produced 8 times per cycle. • Low Speed (60/sec): Analog input channels sampled at the low speed swing data rate. Select the desired channel from the list with a left-click. Multiple channels can be selected using standard Windows selection actions (click + Ctrl or Shift keys). |
|----------------------------------------------|----------------------------------------------------------------------------------------------------|
| >                                            | Place selected channels in the Exported Channels list box.                                                                                                    |
| >>                                           | Place all channels into the Exported Channels list box.                                                                                                    |
| <                                            | Delete a channel from the Exported Channel list box.                                                                                                    |
| <<                                           | Delete all channels from the Exported Channel list box.                                                                                                    |
| Offset negative start times to begin at zero | When checked, this option shifts the negative time to start from zero.                                                                                                    |

### **PTI Format**

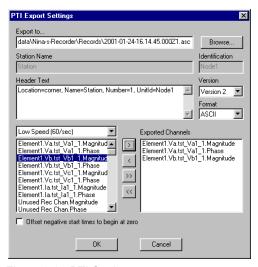

Figure 3.3: PTI Settings

The PTI file format is used to import records into the Power Technologies Incorporated system modelling software.

Output File PTI export produces a single output file with an .asc extension.

| Name                            | Function                                                                                                    |  |
|---------------------------------|----------------------------------------------------------------------------------------------------|--|
| Export to                       | The base filename and directory of the output files are set using the Export to option.  By default the base filename is the same as the record you are exporting.  You can edit this or use the Browse button to set a new directory and/or base filename.                                  |  |
| Station Name and Identification | The Station Name field is set by default using the unit's Station Name setting. It is written as the first line after all the channel names. This text can not be edited.  The Identification field is not written to the PTI output file.                                                   |  |
| Header Text                     | The Header Text field contains the text that is written as a single line in the fourth line in the output file.  By default, the field contains the Location, Name, Number and Unit ID of the recorder that produced the record.  This text can be modified, deleted or extended as desired. |  |
| Version                         | The Version field lets you select between PTI version 1 and version 2. Please refer to PTI documentation for details on the differences of these versions.  Format Only ASCII format output files are available.                                                                             |  |
| Format                          | ASCII is the only format option for PTI.                                                                                                    |  |

| Channel Selection                            | Use Channel Selection to select channels to export. You must select the channels from the record that you want to include in the output file. For convenience, the digital data recorded is classified into: • High Speed (5760/sec): Analog and external digital input channels sampled at the high speed transient data rate. • High Speed (480/sec): Analog and internal logic channels produced 8 times per cycle. • Low Speed (60/sec): Analog input channels sampled at the low speed swing data rate. Select the desired channel from the list with a left-click. Multiple channels can be selected using standard Windows selection actions (click + Ctrl or Shift keys). |
|----------------------------------------------|----------------------------------------------------------------------------------------------------|
| >                                            | Place selected channels in the Exported Channels list box.                                                                                                    |
| >>                                           | Place all channels into the Exported Channels list box.                                                                                                    |
| <                                            | Delete a channel from the Exported Channel list box.                                                                                                    |
| <<                                           | Delete all channels from the Exported Channel list box.                                                                                                    |
| Offset negative start times to begin at zero | When checked, this option shifts the negative time to start from zero.                                                                                                    |

## **Excel (CSV) Format**

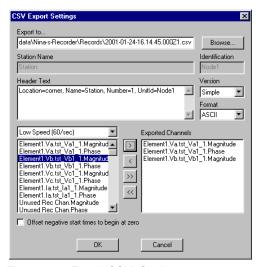

Figure 3.4: Excel (CSV) Settings

The Excel CSV (Comma Separated Value) format is used to import records into a Microsoft Excel spreadsheet. This format is also known as comma delimited ASCII and can generally be used by most programs that import data arrays.

Excel CSV export produces a single output file with a .csv extension, which is recognized by Excel. Excel is automatically launched when you double-click on file.

| Name                     | Function                                                                                                    |
|--------------------------|----------------------------------------------------------------------------------------------------|
| Export to                | The base filename and directory of the output files are set using the Export to option. By default the base filename is the same as the record you are exporting. You can edit this or use the Browse button to set a new directory and/or base filename. |
| Station Name and Unit ID | The Station Name and Identification fields are not written to the Excel CSV format output file.                                                                                                    |
| Header Text              | There is no header text written to the Excel CSV format output file.                                                                                                    |
| Version                  | There are no version options for the Excel CSV output.                                                                                                    |
| Format                   | ASCII is the only format options for the Excel CSV output.                                                                                                    |

| Channel Selection                            | You must select the channels from the record that you want to include in the output file. For convenience, the digital data recorded is classified into: • High Speed (5760/sec): Analog and external digital input channels sampled at the high speed transient data rate. • High Speed (480/sec): Analog and internal logic channels produced 8 times per cycle. • Low Speed (60/sec): Analog input channels sampled at the low speed swing data rate. Select the desired channel from the list with a left-click. Multiple channels can be selected using standard Windows selection actions (click + Ctrl or Shift keys). |
|----------------------------------------------|----------------------------------------------------------------------------------------------------|
| >                                            | Place selected channels in the Exported Channels list box.                                                                                                    |
| >>                                           | Place all channels into the Exported Channels list box.                                                                                                    |
| <                                            | Delete a channel from the Exported Channel list box.                                                                                                    |
| <<                                           | Delete all channels from the Exported Channel list box.                                                                                                    |
| Offset negative start times to begin at zero | When checked, this option shifts the negative time to start from zero.                                                                                                    |

Exporting T-PRO Through Fault Events in Excel (CSV) Format

Through fault event files (\*.tpe) can be exported using Excel (CSV) format.

• 1. Open RecordBase View application and select a T-PRO event file as shown below (if the event file does not exist in the database, you can simply click on the "Add" button and select T-PRO event file to add it to the existing database).

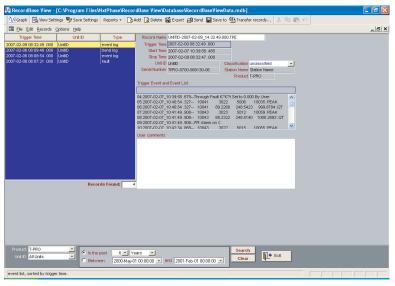

Figure 3.5: RecordBase View main window with T-PRO Event records

• 2. Click on "Export" toolbar button which displays "Select export file type" dialog and select Excel (CSV) file type.

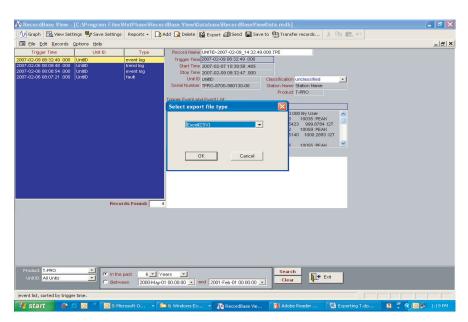

Figure 3.6: Export file type selection Excel (CSV) format

• 3. Once you select Excel (CSV) file export type, the following dialog will be displayed to select the file name. Choose the desired location and file name and click OK to export the event data.

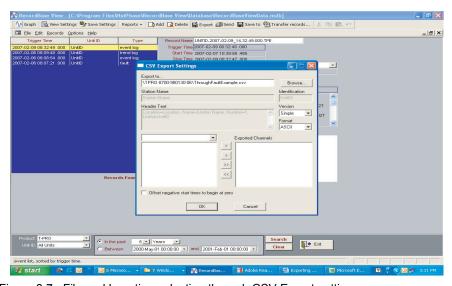

Figure 3.7: File and Location selection through CSV Export settings

• 4. Double click on the exported Excel (CSV) file to view the events arranged in descending order. A typical example of the csv file is depicted below.

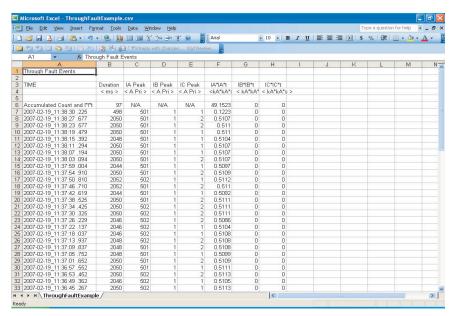

Figure 3.8: Example of converted through fault events as depicted in Microsoft Excel

You can also export the event file using right context menu from the explorer and follow Steps 2 and 3.

Note that selecting any export file other than the Excel (CSV) for T-PRO event file will result in "No data was selected, nothing eas exported" dialog and the export process will be terminated.

# **Software Installation Instructions**

The CD-ROM contains software and the User Manual for RecordBase View. Software is installed directly from the CD-ROM to a Windows PC.

The CD-ROM contains the following:

- · RecordBase View interface software
- RecordBase View User Manual in PDF format

# To Install Software on your Computer

Insert the CD-ROM in your drive; the CD-ROM should open automatically. If the it does not, go to Windows Explorer and find the CD-ROM (usually on D drive). Open the CD.exe file to launch the CD-ROM.

To install the software on your computer, click the desired item on the screen. The installation program launches automatically. Installation may take a few minutes to start.

To view the User Manual you must have Adobe Acrobat on your computer. If you need a copy, download a copy by clicking on Download Adobe Acrobat.

For proper operation of RecordBase View ensure that the Windows date format is set to YYYY-MM-DD. You can set this date through Windows Control Panel, Regional Settings. (For Windows XP choose Regional and Language Options.)

# Index

| A                                      |                                            |
|----------------------------------------|--------------------------------------------|
| absolute time 2-18                     | import 2-7                                 |
| active trace information 2-16          | L                                          |
| add 2-8                                | launch RecordGraph                         |
| add analog graph 2-11                  | from RecordBase View 1-2                   |
| add digital graph 2-12                 | from Windows Explorer 1-3                  |
| С                                      | line 2-10                                  |
| calculate derived channels now 2-23    | lock markers 2-25                          |
| calculated channels 2-71               | icon marnoro 2 20                          |
| change scale (Y axis) 2-22             | M                                          |
| change trace color 2-15                | markers 2-16, 2-17, 2-18, 2-64             |
| channel tool-tip 2-31                  | measure                                    |
| COMTRADE import 2-77                   | absolute time 2-66                         |
| copy to clipboard 2-9                  | fundamental RMS 2-67                       |
| copy trace 2-13                        | harmonics 2-69                             |
| copy trace data to clipboard 2-15      | markers 2-64                               |
| cross hair 2-17                        | primary 2-64                               |
| D                                      | secondary 2-64 symmetrical components 2-70 |
| D                                      | true RMS 2-68                              |
| delete 2-6, 2-8                        | measure menus 2-16                         |
| delete all traces 2-15                 | measurements 2-64                          |
| delete graph 2-12<br>delete trace 2-14 | menus 2-2                                  |
| delete trace 2-14                      | move 2-13                                  |
| E                                      |                                            |
| exit 2-7                               | 0                                          |
| export 2-6                             | options menus 2-23                         |
| COMTRADE 3-1, 3-3                      | Р                                          |
| Excel (CSV) 3-1, 3-7                   | paste ttrace 2-14                          |
| launch 3-2                             | primary 2-17, 2-64                         |
| PTI 3-1, 3-5                           | print 2-4                                  |
| exporting channel data 2-73            | print all 2-5                              |
| exporting views 2-72                   | print direct 2-5                           |
| extend print range 2-25                | print options 2-79                         |
| F                                      | print preview 2-6                          |
| file menus 2-3                         | R                                          |
| fundamental RMS 2-18                   | readouts 2-64                              |
| C                                      | record                                     |
| G                                      | list 1-13                                  |
| graph 2-31                             | search 1-8                                 |
| adding 2-31 adding channels 2-31       | sort 1-9                                   |
| copy to clipboard 2-72                 | summary 1-9, 1-13                          |
| keyboard functions 2-34                | record summary 2-75                        |
| panning 2-34                           | RecordGraph                                |
| save as meta file 2-72                 | components 2-1                             |
| time alignment 2-65                    | graphs 2-31                                |
| zooming 2-32                           | menus 2-2                                  |
| graph menus 2-11                       | tool bar buttons 2-27                      |
| ш                                      | rename tab 2-8                             |
| H                                      | report 1-11                                |
| harmonics 2-18<br>help menus 2-27      | print 1-14                                 |
| noin monife 7-77                       |                                            |
| neip menus 2-27                        | summary 1-14<br>reset zoom 2-21            |

```
S
                                           zoom Y axis + 2-20
save as metafile 2-9
save template 2-3, 2-4, 2-5, 2-6
save template as 2-3
scale menus 2-19
secondary 2-18, 2-64
set graphs per page 2-11
set phase colors 2-26
set precision 2-26
show channel list 2-10
show grid 2-23
show legends 2-24
show record summary 2-7
show trigger marker 2-24
show X axis ticks 2-23
template manager 2-4
templates 2-56
    create new 2-58
    default 2-57
    manager 2-59
    managing 2-58
    menus 2-59
    multiple IED 2-61
    single IED 2-60
    tool tip 2-60
time alignment 2-18, 2-65
titles 2-9
    graph 2-63
    view 2-62
tool bar 2-10
tool bar buttons 2-27
true RMS 2-18
undo zoom 2-21
version descriptions 1-v
view 2-29
    adding 2-29
    deleting 2-29
    differential 2-53
    exporting 2-72
    harmonic 2-39
    impedance 2-40
    overlay 2-37
    renaming 2-30
    symcom 2-38
    timeline 2-36
    trend 2-55
view menus 2-8
Ζ
zoom 2-32, 2-33
zoom X axis - 2-19
zoom X axis + 2-19
zoom Y axis - 2-20
```